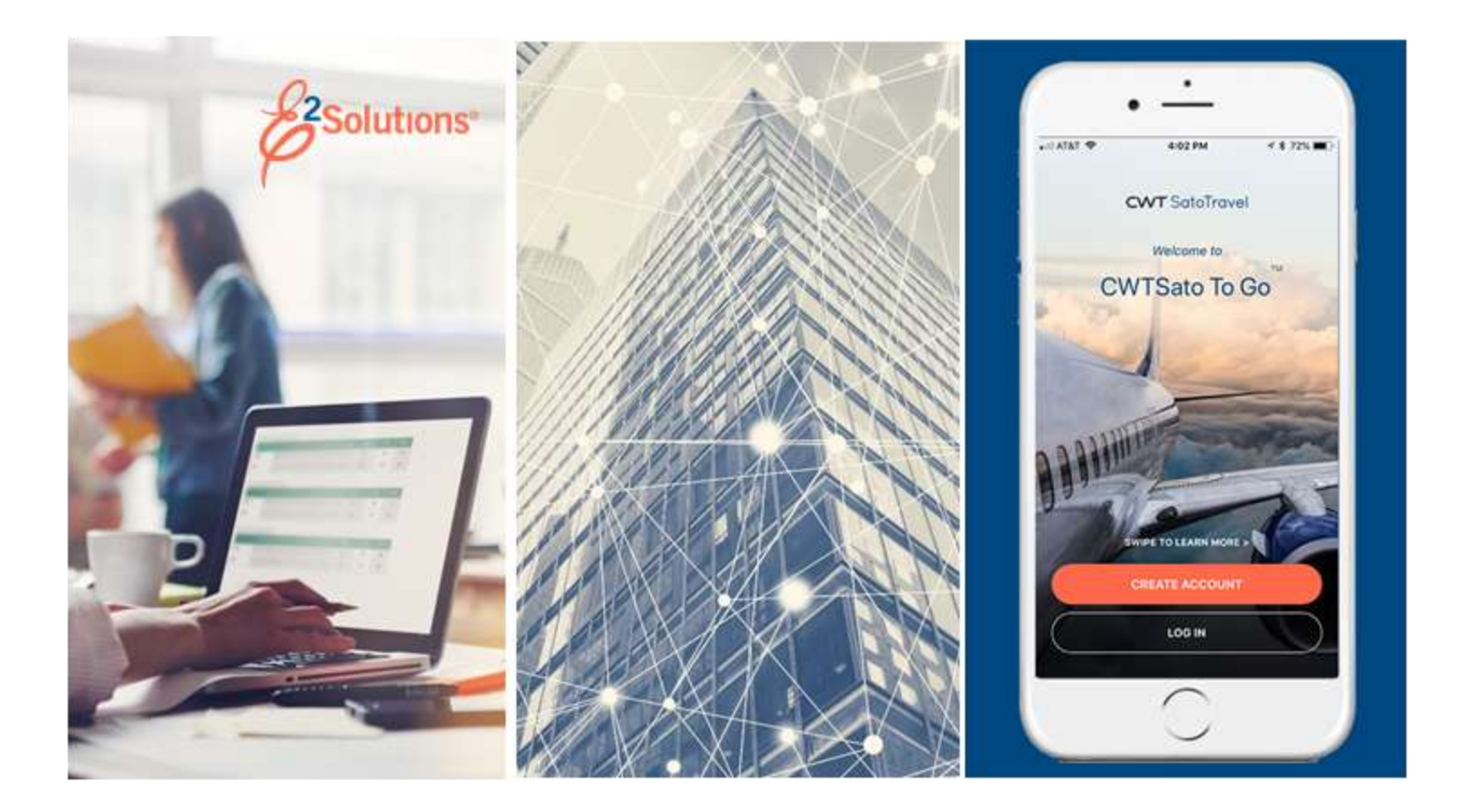

# **UG15: First Logon and Profile Updates**

Your First Steps in E2 Release 21.3 | September 2021

**CWT** SatoTravel

© 2021 CWTSatoTravel

# **Table of Contents**

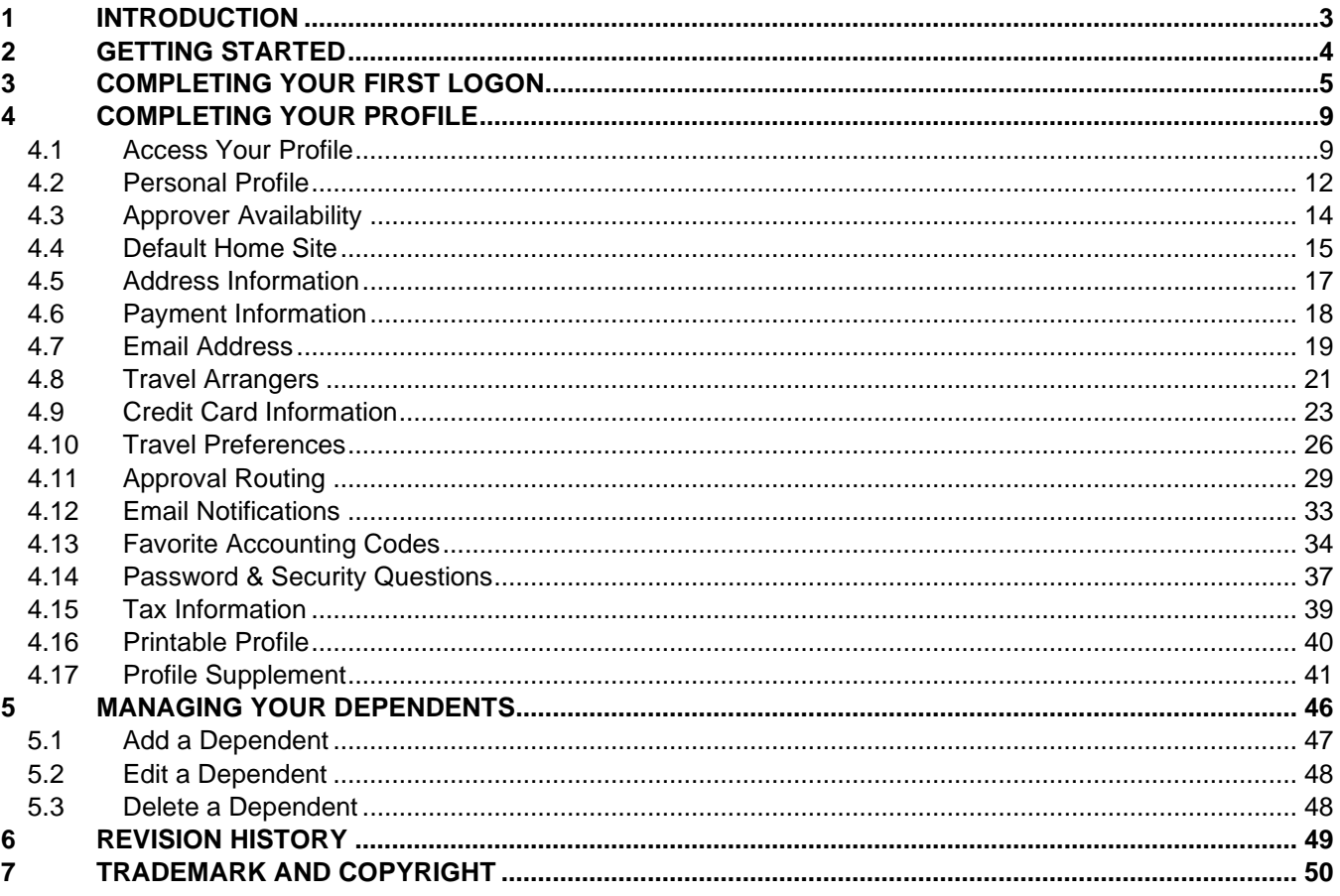

# <span id="page-2-0"></span>**1 Introduction**

This document contains information regarding the logon process and user profile for E2 Solutions users utilizing both Federal Travel Regulations (FTR) and Joint Travel Regulations (JTR). Features and options specific to JTR functionality will be indicated when possible. Additionally, many FTR and JTR features and functionality may be subject to your agency's configurations.

# <span id="page-3-0"></span>**2 Getting Started**

Before you can log on and use E2 Solutions (E2) to manage your travel needs, you need a user ID and access credentials. A travel policy manager or other authority in your office or workgroup will provide you with this information

When your account is available, you will receive an email message notifying you that your account has been created. The email provides you with a link you must follow to complete your security profile and gain access to E2.

Dear NIKI MCDANIELS,

This email is to notify you that your E2 Solutions account has been established. To create your security profile, please click on the following link to log on for the first time, Sign In Using This Link. This link will expire in 72 hours from the date of this email.

If you have any questions or this email has expired, please contact your Agency System Administrator or your agency's designated E2Solutions Customer Support Center.

Thank you for using E2Solutions.

Please note: Replies to this mailbox are not monitored.

*Figure 1: Notification Email*

*TIP: You must click the link in the email and follow the instructions within 72 hours. If you do not, the link expires. If this happens, contact the person who provided you with your E2 user ID and access credentials. They can take the steps needed to generate another email notification*.

## <span id="page-4-0"></span>**3 Completing Your First Logon**

When you click the link in the notification email, you are prompted to select a password, as well as establish additional security credentials that are used if you forget your password or when you need to change passwords. This information is known as your security profile.

Complete the following steps.

1. Click the link in your notification email, which displays the Password Maintenance page.

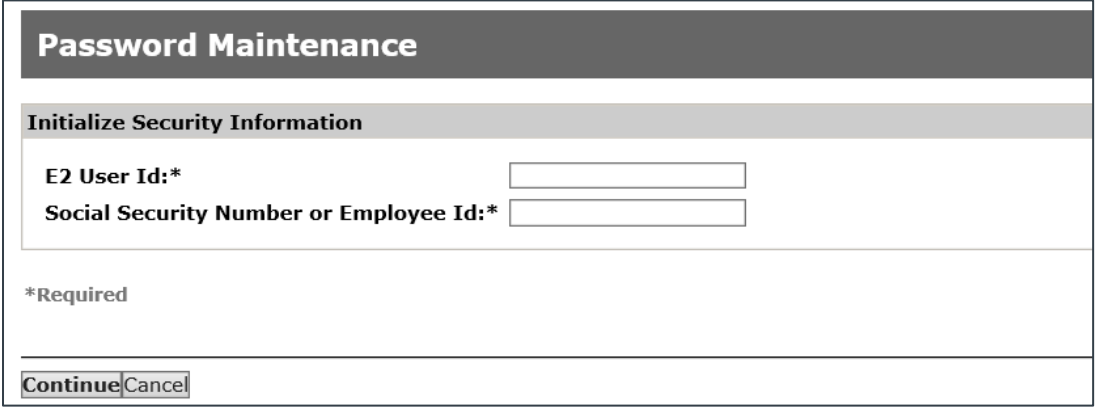

*Figure 2: Password Maintenance — Initialize Security Information*

2. Enter the required security information.

*NOTE: The information you enter in these fields must match your account information. If you have questions, contact your travel policy manager*.

- **E2 User Id** Enter your E2 user ID; this entry is not case-sensitive.
- **Social Security Number or Employee Id** Enter your social security number (without dashes and using only numbers (e.g., 123456789) or employee ID number.
- 3. Click **Continue**, which displays the Edit Password Information section of the Password Maintenance page.

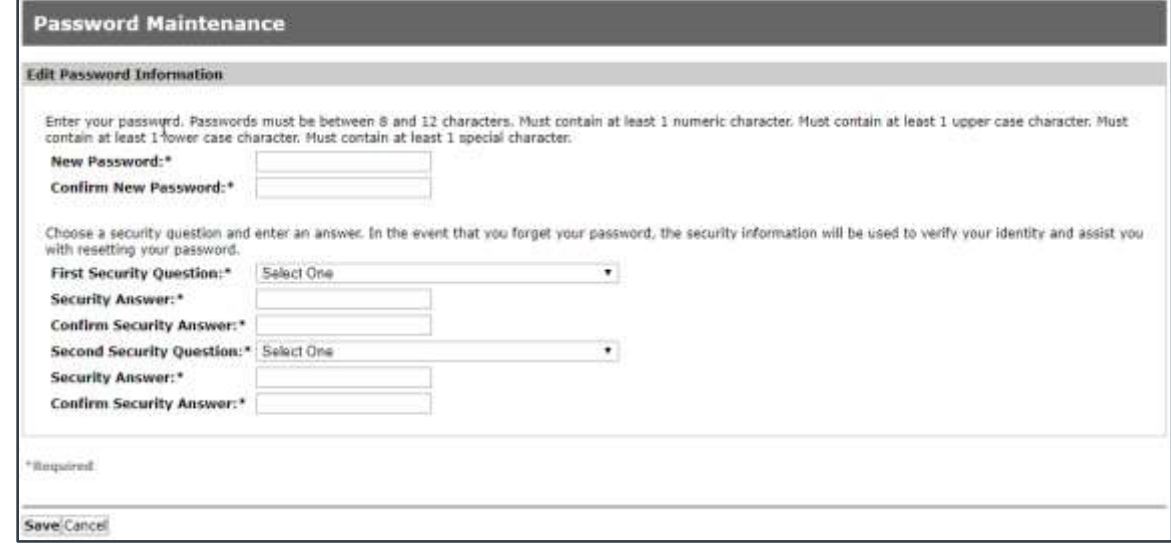

*Figure 3: Password Maintenance — Edit Password Information*

- 4. Complete your security credentials.
	- **New Password** Enter your new password to be used for E2. Passwords must conform to the rules displayed above the field.
	- **Confirm New Password** Confirm your password by reentering the value from the **New Password** field.
	- **First Security Question / Second Security Question** Select your security questions from the drop-down lists.
	- **Security Answer** Enter your answers to the selected security questions in the corresponding fields. Each question and answer must be unique.

*NOTE: Unlike passwords, security answers are* **not** *case-sensitive when you are prompted to enter them for credentials confirmation*.

- **Confirm Security Answer** Confirm your security answers by reentering the values from the **Security Answer** fields. The **Security Answer** and corresponding **Confirm Security Answer** fields must match exactly, including case.
- 5. Click **Save**, which displays the WARNING MESSAGE AND PRIVACY ACT NOTICE window.

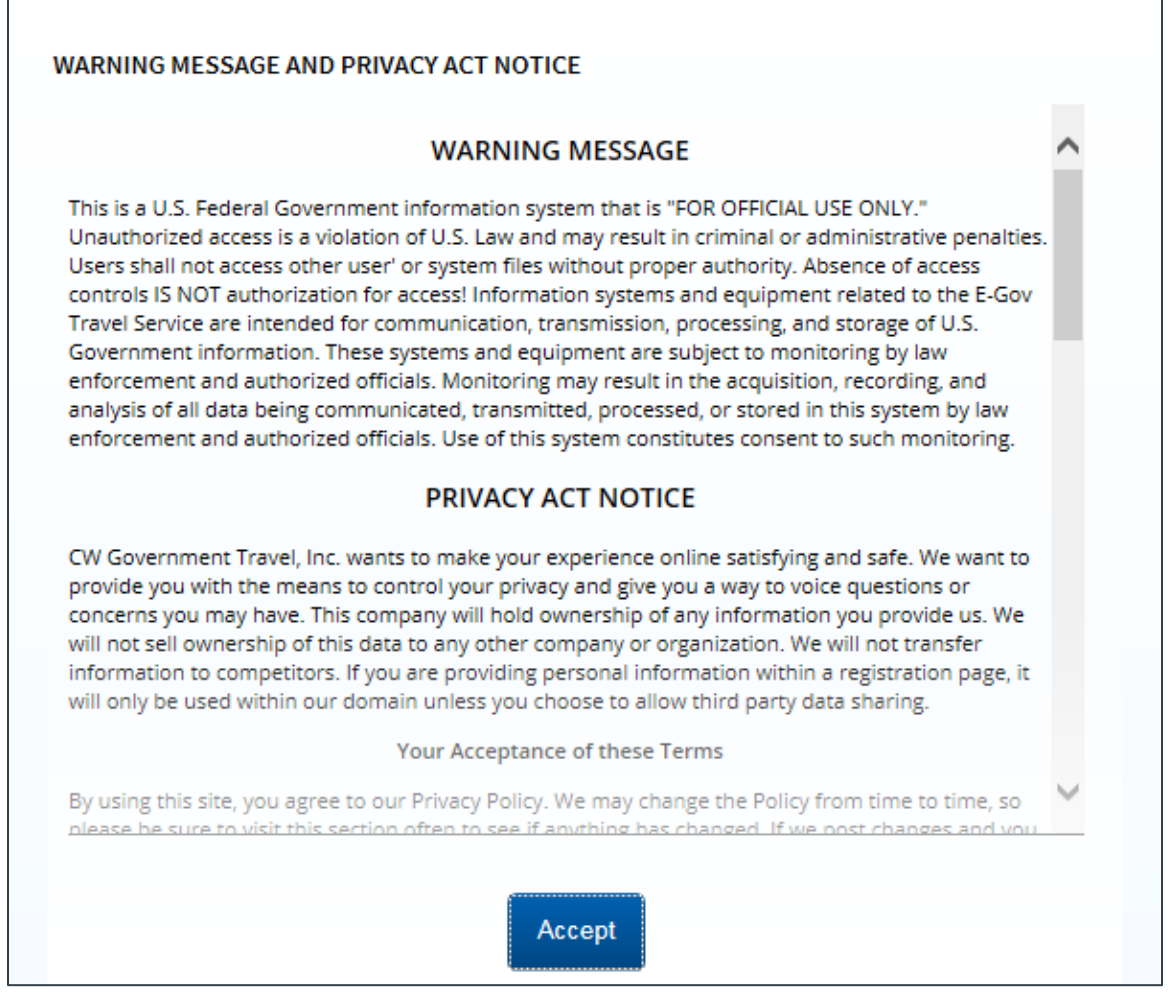

*Figure 4: WARNING MESSAGE AND PRIVACY ACT NOTICE window*

- 6. Scroll down to read all of the information provided in the window, and then click **Accept**. Per agency requirements, this window displays each time you successfully log on to E2. You are required to read and accept the terms of use before you can continue.
- 7. After you click **Accept**, because this is the first time you have successfully logged on to E2, the Rules of Behavior window displays.

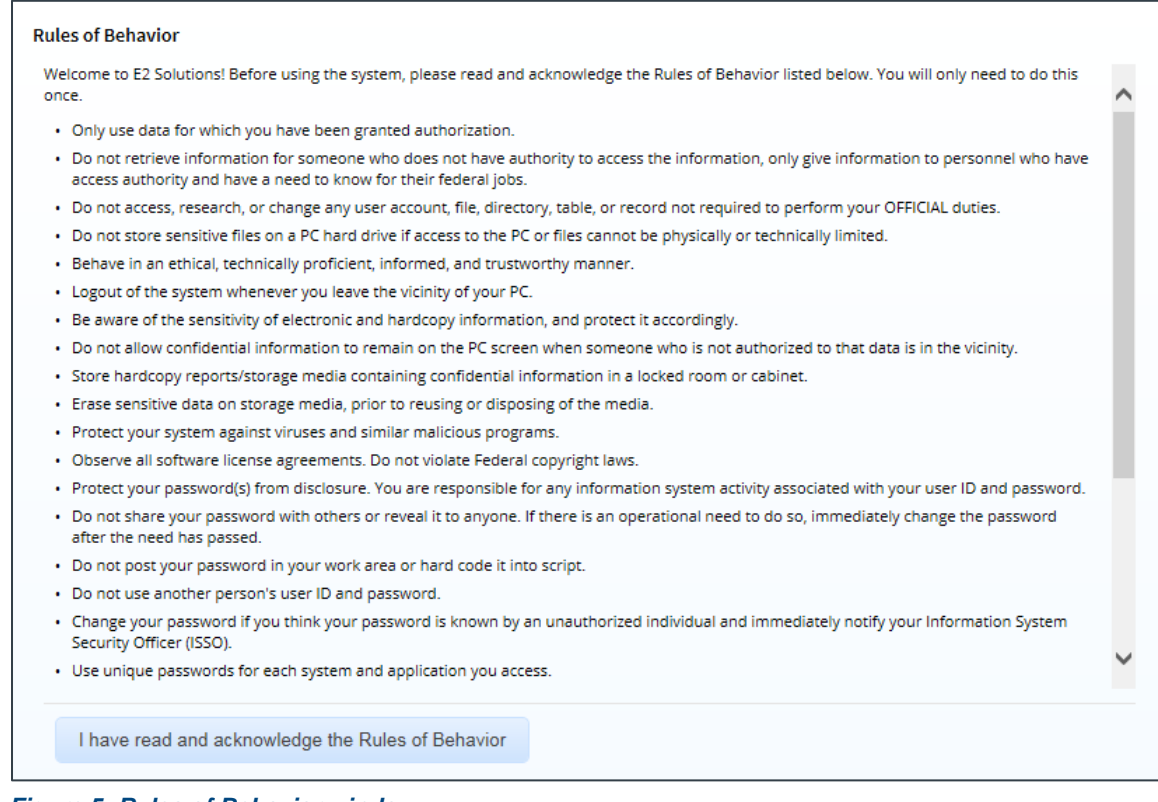

*Figure 5: Rules of Behavior window*

8. Read the rules, and then click **I have read and acknowledge the Rules of Behavior** button to continue. You are taken into E2 Solutions on the My E2 **At a Glance** tab; you are now logged on and can begin using E2.

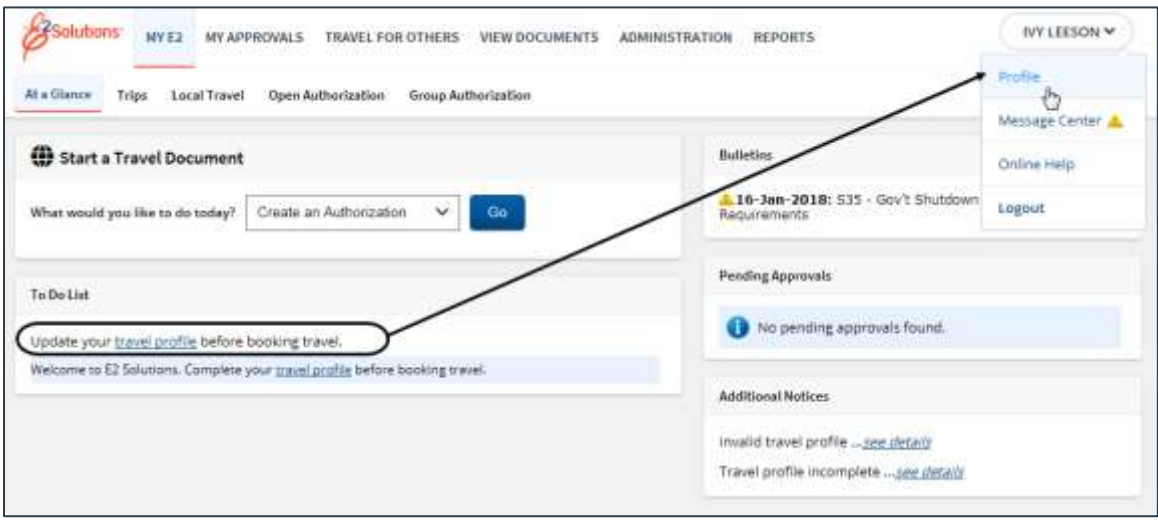

*Figure 6: My E2 At a Glance — After Initial Logon, Incomplete Profile*

*NOTE: If your profile is complete, but lacks TMC profile information, a different message displays in your To Do List. The message (shown in the following figure), however, still directs you to review and take action on your profile*.

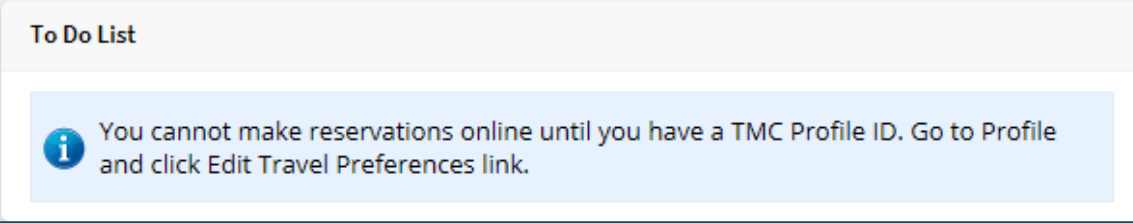

*Figure 7: My E2 At a Glance, To Do List — Complete Profile, No TMC Profile ID*

# <span id="page-8-0"></span>**4 Completing Your Profile**

Every E2 user has a profile. It stores a variety of information, such as your personal preferences regarding travel, ticketing, address and contact information, default home site (i.e., your default departure location for trips), accounting favorites, and document routing information.

After you log on for the first time, review your profile for accuracy, and add any additional data that may be required before you can plan and book travel using E2. At a minimum, your profile must include your reservation name, default homesite and airport, mailing address and phone number, email address, and credit card information.

### <span id="page-8-1"></span>*4.1 Access Your Profile*

To get started, click the **travel profile** link in your To Do List on the My E2 **At a Glance** tab, or click the User Options menu in the task bar (i.e., your name), and then select *Profile* from the drop-down list. Either action displays the User Profile page.

### **4.1.1 User Profile**

Each section on the User Profile page displays a section header on the left (i.e., Personal Profile, Default Homesite) and an edit link on the right (i.e., Edit Profile, Edit Homesite).

*TIP: If an Edit link does not display, you cannot edit the information.*

The following sections are available:

• **Traveler Name** – The name that identifies you in E2. Your "traveler name," which may be different from your reservation name entered in the Personal Profile section, displays at the top of your user profile and as the label for the User Options menu in the task bar. This name is also used by your agency's financial system.

*NOTE: You cannot change this name; if your "traveler name" is incorrect, contact your travel policy manager for assistance*.

- **Last Login Information** Date and time of your last login to E2, as well as the IP address from which you access the site.
- **Personal Profile** Click the **Edit Profile** link to display the Personal Information page, which allows you to maintain your position title and reservation name.
- **Approver Availability** If you are an approver, click the **Edit Availability** link to display the Edit Your Availability page, which allows you to indicate your availability to review and approve documents.

*NOTE:* The *Edit Availability link only displays for users with a user type of Approver.* 

- **Default Homesite** Click the **Edit Homesite** link to display the Default Homesite page, which allows you to indicate your default home location and departure airport.
- **Address Information** Click the **Edit Address Information** link to display the Edit Address Information page, which allows you to maintain your mailing address and contact information (i.e., work, home, and cell phone numbers).
- **Payment Information** Click the **Edit Payment Information** link to display the Payment Information page, which allows you to review the payment and bank information used for reimbursing your expenses.
- **Email Information** Click the **Edit Email Information** link to display the Edit Email Information page, which allows you to maintain your primary and alternate email addresses.
- **Travel Arrangers** Click the **Edit Arrangers** link to display the Travel Arrangers page, which allows you to designate other users who are allowed to make travel plans on your behalf.
- **Credit Card Information** Click the **Edit Credit Card Information** link to display the Credit Cards page, which allows you to enter travel and personal charge card information, as well as indicate which cards should be used by default for air travel, rail reservations, and hotel guarantees.
- **Travel Preferences** After adding address and credit card information to your E2 user profile, click the **Edit Travel Preferences** link to create and update your TMC traveler profile. The Profile page in the online booking tool opens in a new browser window or tab.

### **4.1.2 Other Features**

The Other Features section at the bottom of the User Profile page displays optional links controlled by your agency's travel policies and requirements.

• **Approval Routing** – Click the **View Approval Routing** link to display the Routing Rules page, which allows you to review the routing templates and individual routing rules assigned to your user account.

*NOTE: For some travel policy managers, the View Approval Routing link is replaced by the Edit Approval Routing link. Clicking this link allows those users to manage document approval routing.*

- **Email Notifications** Click the **Edit Email Notifications** link to display the Email Notifications page, which allows you to manage your email subscriptions.
- **Favorite Accounting Codes** Click the **Edit Favorite Accounting Code** link to display the Favorite Accounts page, which allows you to manage your list of favorite account codes.
- **Password Information** Click the **Edit Password Information** link to expand that section and change your E2 password.
- **Tax Information** Click the **Edit Tax Information** link to display the Edit Tax Information page, which allows you to manage the information needed to calculate taxes for longterm taxable travel.
- **Printable Profile** Click the **Printable Profile** link to display a printable version of your user profile in a new browser window.
- **Profile Supplement** Click the **Profile Supplement** link to display the Profile Supplement page, which allows you to add additional optional information to your user profile.

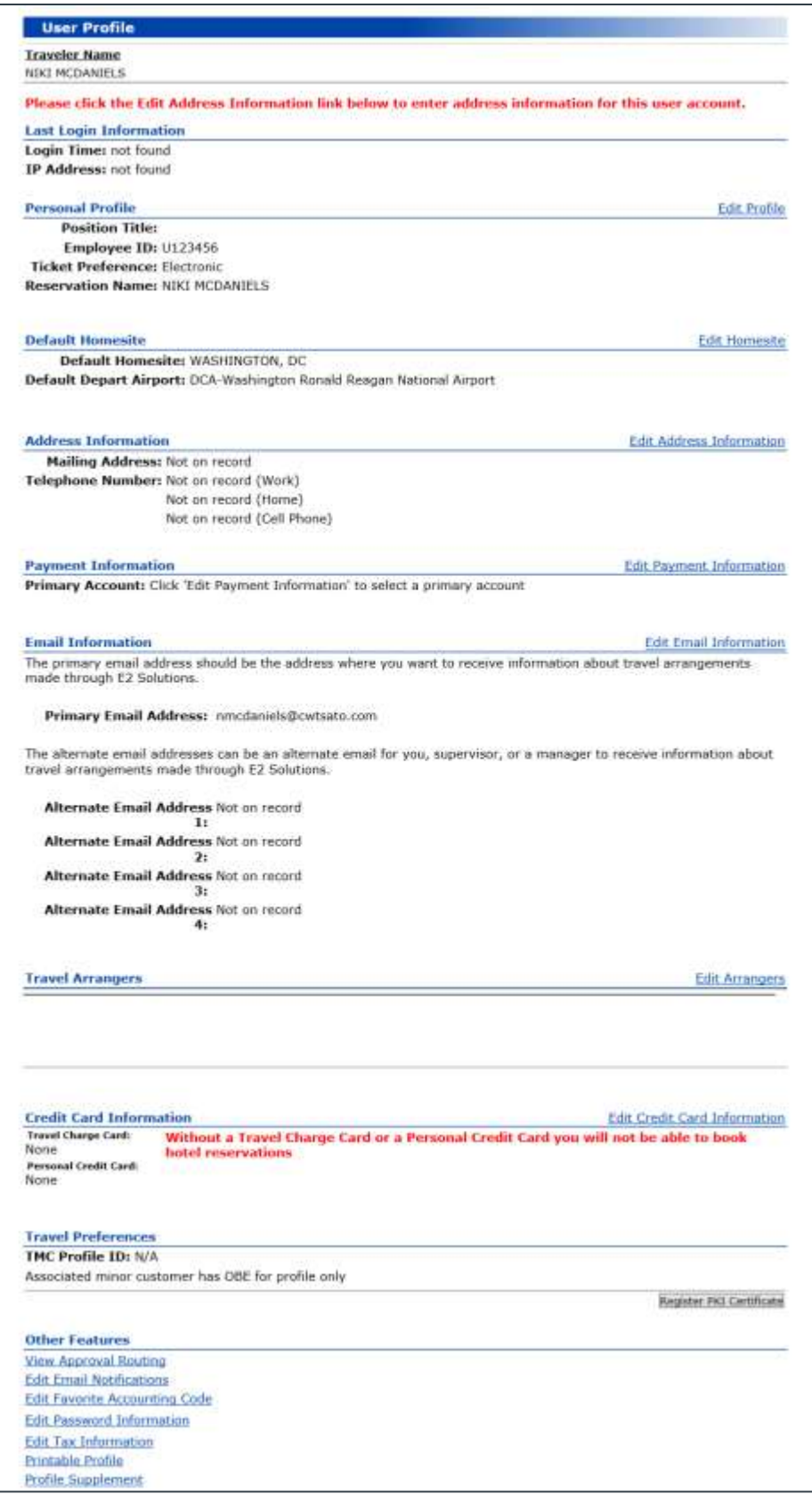

*Figure 8: User Profile page*

### <span id="page-11-0"></span>*4.2 Personal Profile*

The Personal Profile page displays when you click the **Edit Profile** link on the User Profile page. The page is divided into two sections: *Personal Information* and *Full Name Information for Reservation*.

### **4.2.1 Personal Information**

The following fields are included in the Personal Information section of the page.

- **Position Title** Enter your professional job title.
- **Ticket Preference** This field defaults to *Electronic* and is disabled.

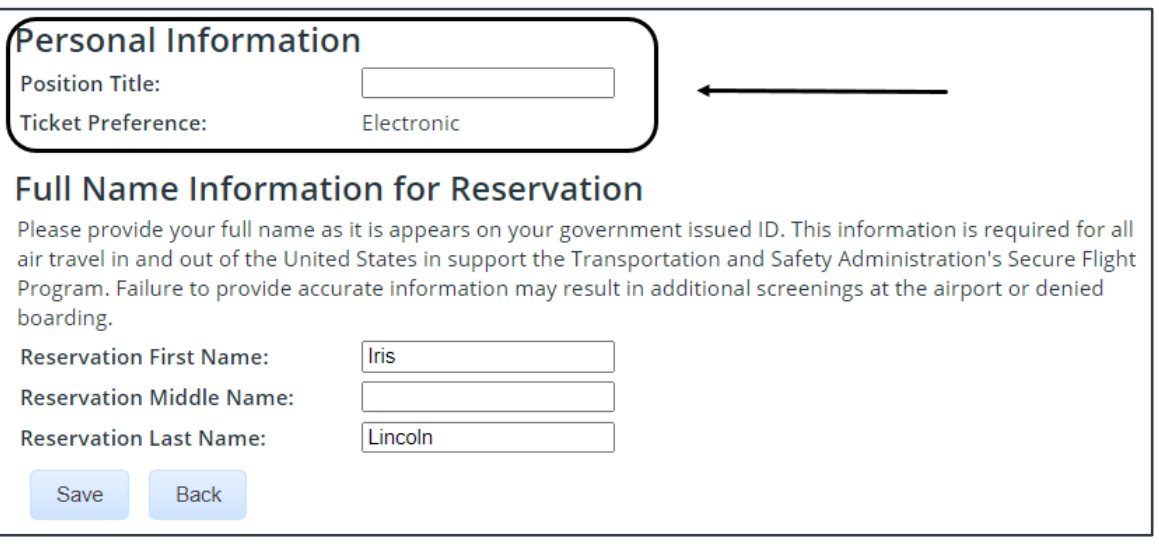

*Figure 9: Personal Profile — Personal Information fields*

#### **4.2.2 Full Name Information for Reservation**

There are two types of names in E2:

• **Traveler Name** – The name that identifies you in E2. Your "traveler name" appears at the top of your user profile and as the label for the User Options menu in the task bar. This name is also used by your agency's financial system. You cannot change this name; if your "traveler name" is incorrect, contact your travel policy manager for assistance.

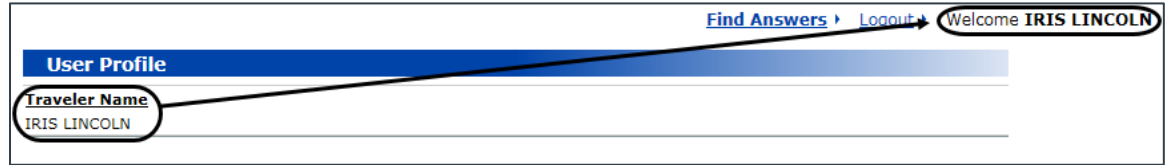

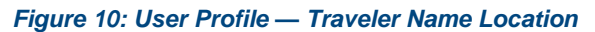

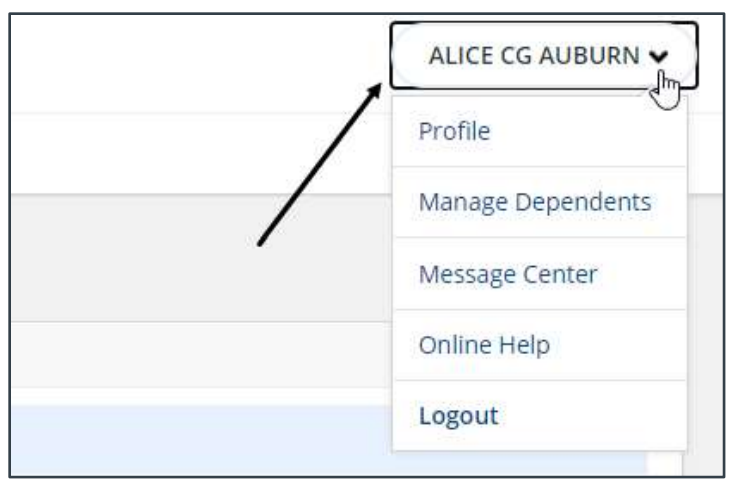

*Figure 11: User Options — Traveler Name*

• **Reservation Name** – The name used for all of your commercial airplane reservations and by the Transportation Security Administration (TSA) for watch list screening. This name **must** match the government-issued documentation you will use when traveling (e.g., passport, driver's license). You can change your reservation name when necessary.

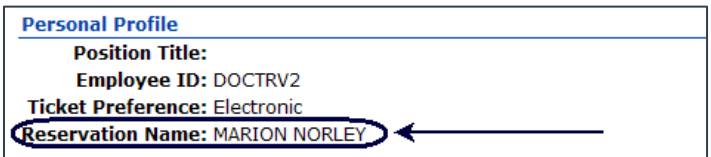

*Figure 12: Personal Profile — Reservation Name*

#### *4.2.2.1 Verify and Update*

Since your reservation name may be different from your traveler name, you should verify and update your reservation name information before booking travel in E2. With the User Profile page displayed, complete the following steps.

1. Click the **Edit Profile** link on the right side of the Personal Profile section. This displays the Personal Profile page.

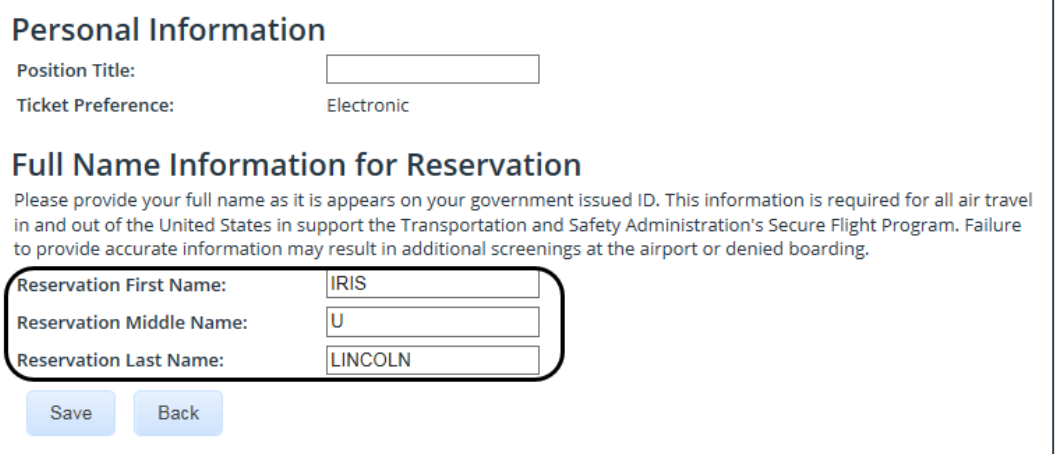

*Figure 13: Personal Profile — Full Name Information for Reservation fields*

- 2. Enter up to 32 characters for your first name, as it appears on your government-issued identification used for travel. This field is required for all air travel in and out of the United States, in support of the Transportation and Safety Administration's (TSA) Secure Flight initiative, and it defaults to your first name as shown in the User Options menu.
- 3. Enter up to 32 characters for your middle name or initial, as it appears on your government-issued ID used for travel. DO NOT enter a period after the initial.
- 4. Enter up to 32 characters for your last name, as it appears on your government-issued ID used for travel. This field is required for all air travel in and out of the United States, in support of TSA's Secure Flight initiative, and it defaults to your last name as shown in the User Options menu.

*NOTE: DO NOT ENTER SUFFIX INFORMATION. TSA does not support suffix information for watch list screening at this time. Entering suffix information as part of your last name will cause problems with Secure Flight screening and could result in delayed or denied boarding.*

5. Click the **Save** button to save your entries.

*NOTE: If your reservation name does not match the name on your frequent flyer account, contact the airline to change your account name to match your reservation name.*

### <span id="page-13-0"></span>*4.3 Approver Availability*

If you are an approver, the Approver Availability section is part of your E2 user profile. If you are unavailable due to vacation or illness, this section can be updated to ensure the approval process skips you during document approval routing. The document may be locked to another approver or made available to any approver within the routing pool.

### **4.3.1 Edit Approver Availability**

Complete the following steps to edit your availability via the User Profile page.

1. Click the **Edit Availability** link to display the Edit Your Availability page.

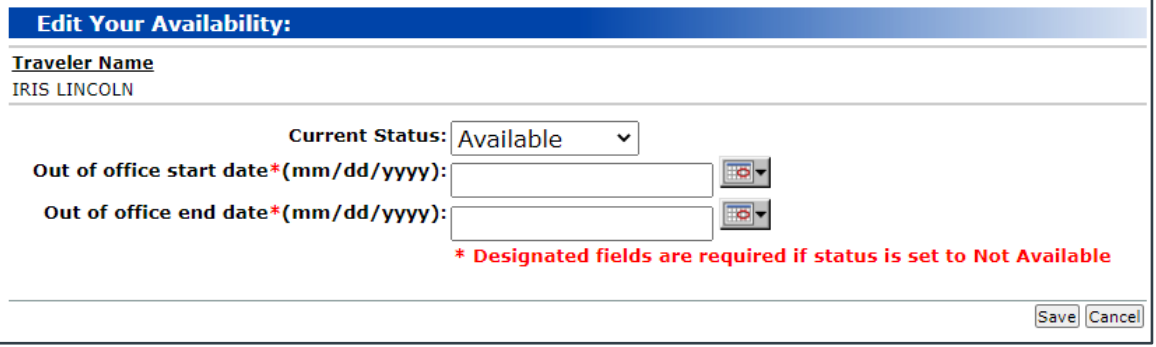

*Figure 14: Edit Your Availability page*

- 2. Select your status (i.e., *Available* or *Not Available*) from the **Current Status** drop-down list.
- 3. If your selected status is *Not Available*, enter the dates you will be unavailable in the **Out of office start date** and **Out of office end date** fields, or click the calendar icon to select the dates from the drop-down calendar.
- 4. Click the **Save** button to save your entries. If a confirmation window displays, click the **OK** button.

*NOTE: If you select* Not Available*, any travel documents that are locked to you will be unlocked and made available to the other approvers in your routing pool*.

#### **4.3.2 Approver Availability History**

Click the **Approver Availability History** link on the User Profile page to display the Approver Availability History page. This page allows you to review all changes to your availability. Each dated entry includes a description of the status change and the name of the user who made the availability update.

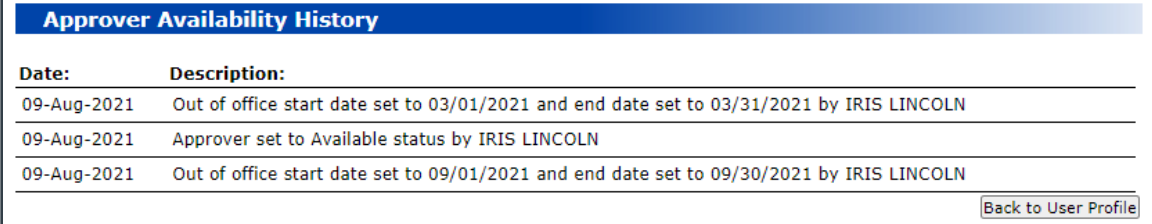

#### *Figure 15: Approver Availability History page*

### <span id="page-14-0"></span>*4.4 Default Home Site*

The Default Home Site page allows you to establish your primary work location and your preferred departure airport. By default, this information is used as the departure and final arrival information for all of your travel.

*NOTE: Depending on travel policy, you can change your default departure or final arrival site on an authorization, if necessary. This modification changes the site information for that trip only; the default home site information defined your user profile remains unchanged.*

Click the **Edit Homesite** link on the User Profile page to display the Default Homesite page.

**NOTE**: If the **Edit Homesite** link is not available, this information is configured for you and you cannot make changes. If the information displayed on the User Profile page is incorrect, contact your travel policy manager for assistance.

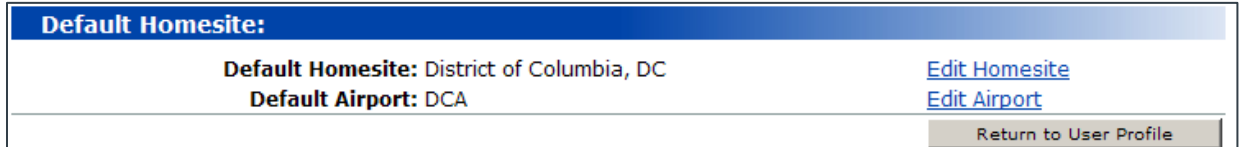

*Figure 16: Default Homesite page*

#### **4.4.1 Edit Homesite**

Complete the following steps to edit your default homesite.

1. Click the **Edit Homesite** link, which displays the Edit Default Homesite section on the page. The default list shows all locations within your current selected country and state.

| <b>Default Homesite:</b>                                                                            |                                             |
|----------------------------------------------------------------------------------------------------|---------------------------------------------|
| Default Homesite: Washington, DC<br><b>Default Airport: DCA</b>                                     | <b>Edit Homesite</b><br><b>Edit Airport</b> |
|                                                                                                    | Return to User Profile                      |
| <b>Edit Default Homesite</b>                                                                        |                                             |
| v<br><b>Country: United States</b><br>A state must be selected if the country is the United States. |                                             |
| State: District Of Columbia V                                                                       |                                             |
| Search<br>Anacostia NS                                                                              |                                             |
| <b>Bolling AFB</b>                                                                                  |                                             |
| County: Dist of Columbia                                                                            |                                             |
| District of Columbia                                                                                |                                             |
| Ft. Mcnair                                                                                          |                                             |
| <b>JB Anacostia-Bolling</b>                                                                         |                                             |
| <b>Marine Barracks</b>                                                                              |                                             |
| Naval Medical Command                                                                               |                                             |
| Naval Research Laboratory                                                                           |                                             |
| Naval Security Station                                                                              |                                             |
| <b>Standard Rate</b>                                                                                |                                             |
| U.S. Naval Observatory                                                                              |                                             |
| U.S. Soldiers and Airmens Home                                                                      |                                             |
| Walter Reed Army Medical CTR                                                                        |                                             |
| Washington                                                                                          |                                             |
| <b>Washington Naval District</b><br>Other                                                           |                                             |

*Figure 17: Default Homesite — Edit Default Homesite*

- 2. If necessary, select the country for your home site from the **Country** drop-down list.
- 3. If necessary, select the state for your home site from the **State** drop-down list.
- 4. Click **Search** to generate a list of sites.
- 5. Click a particular location link to select that location as your default home site. The **Default Homesite** field at the top of the page updates to reflect the new location.
	- For U.S. locations, if you cannot find the correct city, look for the county.
	- Click **Other** (below the list of location links) if you cannot find your city or country on the list. Enter the site in the **Other Default Homesite** field; if necessary, select the appropriate country and state from the **Country** and **State** drop-down lists, and then click **Save**.

#### **4.4.2 Edit Airport**

Complete the following steps to edit your default departure airport.

1. Click the **Edit Airport** link, which displays the Edit Default Homesite Airport section on the page. The default list shows all airports in your original state or country.

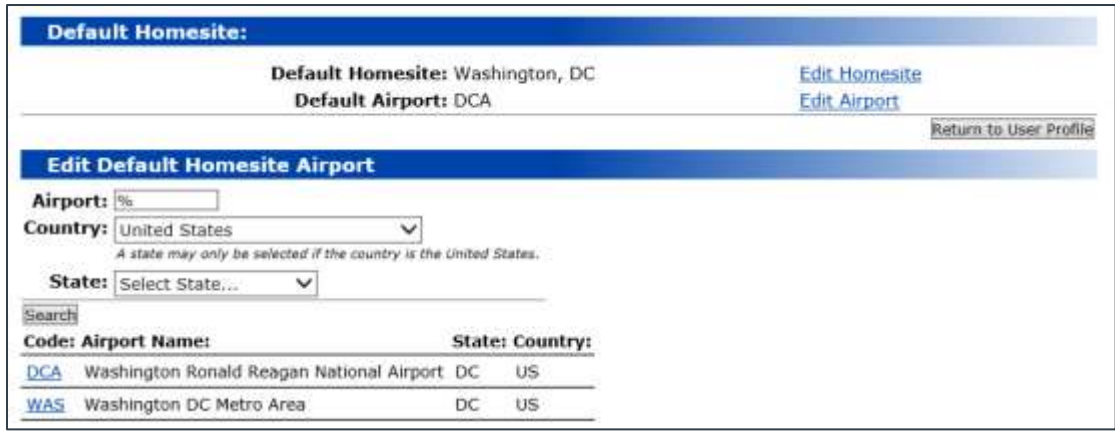

#### *Figure 18: Default Homesite — Edit Default Homesite Airport*

- 2. You can enter part of an airport code after the *%* in the **Airport** field to limit the list of airport codes to only those that include that text string.
- 3. If necessary, select the country in which your departure airport is located from the **Country** drop-down list.
- 4. If necessary, select the state in which your departure airport is located from the **State** drop-down list.
- 5. Click **Search** to generate a list of airports matching your search criteria.
- 6. Click a particular airport code link to select that airport as your default departure airport. The **Default Airport** field at the top of the page updates to reflect your selection.

### <span id="page-16-0"></span>*4.5 Address Information*

Your mailing address and telephone numbers are used when making reservations online, for payments when a mailing address is required, and to contact you in case of changes to reservations or other travel emergencies. With the User Profile page displayed, complete the following steps to update this information.

1. Click the **Edit Address Information** link on the right side of the Address Information section. This displays the Edit Address Information page.

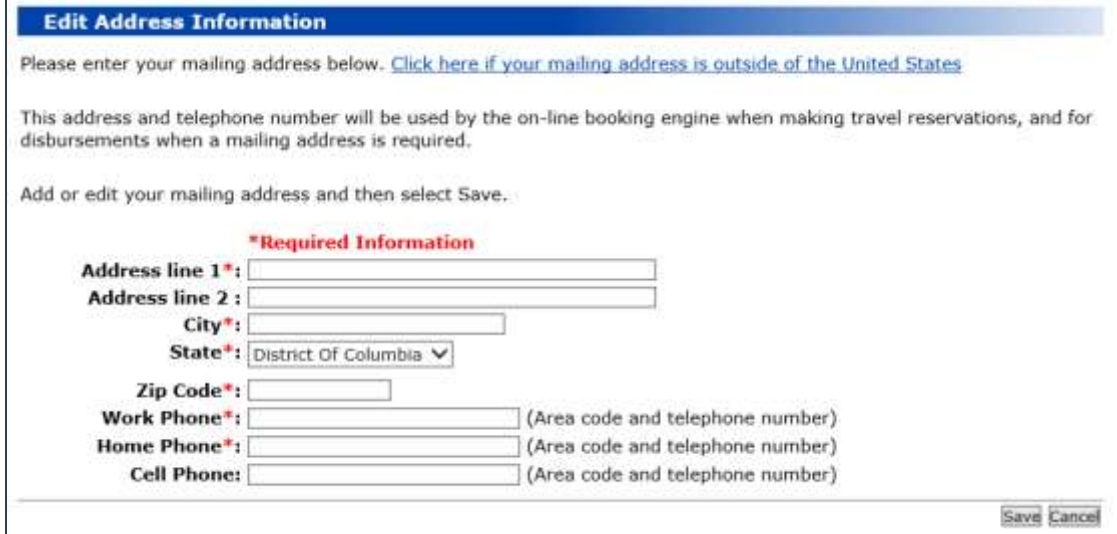

*Figure 19: Edit Address Information*

2. At a minimum, *complete all required fields*. Required fields are marked with an asterisk (**\***).

*TIP: Click the Click here if your mailing address is outside of the United States link if you can enter an international mailing address*.

- **Address line 1** Enter the street address from your mailing address.
- **Address line 2** Enter the second address line from your mailing address.

*TIP: Add an apartment number, suite information, or P.O box details to the Address line 2 field*.

- **City / City or Town** Enter the city from your mailing address.
- **State or Province**  This field is pre-filled based on your default home site. If necessary, enter the state or province from your mailing address.
- **Country** Select the country from your mailing address from the drop-down list.
- **Zip/Postal Code** Enter the postal code from your mailing address.
- **Work Phone** Enter your work telephone number, including area code.
- **Home Phone** Enter your home telephone number, including area code.
- **Cell Phone** Enter your cell phone number, including area code.
- **Alt Phone** Enter your alternate phone number, including area code.
- **Fax** Enter your fax number, including area code.

*TIP: The Alt Phone and Fax fields do not display if foreign currency is enabled for your minor customer.*

3. Click **Save** to save your entries.

### **4.5.1 Edit Travel Preferences**

After your mailing address has been saved, click the **Edit Travel Preferences** link on the User Profile page to transfer your address information to your online booking profile. The updated address will apply to all new bookings.

### <span id="page-17-0"></span>*4.6 Payment Information*

Click the **Edit Payment Information** link on the User Profile page to display the Payment Information page. Your agency is responsible for updating your payment and bank information, and is also responsible for reimbursing your expenses. If your agency has made the information available, bank and payment information is listed on the page. If there are multiple accounts, you can select a default account.

- You cannot make changes to any of your bank or payment information. If the account information is incorrect, or if you need to add or remove information, contact your finance office for assistance.
- Travel policy controls your ability to view bank or payment information. If the **Edit Payment Information** link is not available or if the link is available but there is no bank or payment information in your profile, contact your agency finance office or help desk for assistance.

#### **Payment Information**

If the information on this screen is not accurate, please contact your Finance Office to add, correct, or remove payment information.

All of the vendors listed below will display in the dropdown boxes in the Travel Advance and Disbursement screens for payment selection.

No primary account has been selected.

Use the following vendor list to Select/Change your primary account:

Save Return to User Profile

#### *Figure 20: Payment Information — No primary account available*

### <span id="page-18-0"></span>*4.7 Email Address*

Your email address is used to notify you of a variety of events, including:

- E-ticket receipts and booking confirmations
- Reservation changes
- Approval of travel documents
- Travel emergencies
- Events requiring your action (e.g., voucher to be submitted, travel to be approved)

#### **4.7.1 Primary Email Address**

Your profile must include one primary email address. This address was entered when your E2 account was created, and is the email address where you received your initial E2 access email. When you book reservations via the online booking tool, your primary email address becomes part of your reservations.

If this is the email address you want to use as your primary email address, no action is required. You can change it, however, and you can also add alternate email addresses.

#### **4.7.2 Alternate Email Addresses**

Alternate email addresses receive copies of your reservation-related emails. An alternate email address might be a personal email address that you check frequently, or the address of a travel arranger or work supervisor. You can store up to four alternate email addresses in your profile.

E2 sends email address information to the online booking tool. The online booking tool and airlines may use the first three alternate email addresses for reservation and travel-related emails (i.e., **Alternate Email Address 1**, **Alternate Email Address 2**, and **Alternate Email Address 3** fields). The **Alternate Email Address 4** field is mapped to the online booking tool's **Travel Arranger E-mail** field, found in the [E2 online booking tool's Profile Personal Information section.](#page-25-0) Like your primary email address, this email address becomes part of your reservations and receives reservation-related emails and invoices from CWTSatoTravel. This address, however, will not receive an email at the time of booking or for a reservation change.

### **4.7.3 Updating Email Addresses**

With the User Profile page displayed, complete the following steps to update your primary and/or alternate email addresses.

1. Click the **Edit Email Information** link on the right side of the Email Information section. This displays the Edit Email Information page.

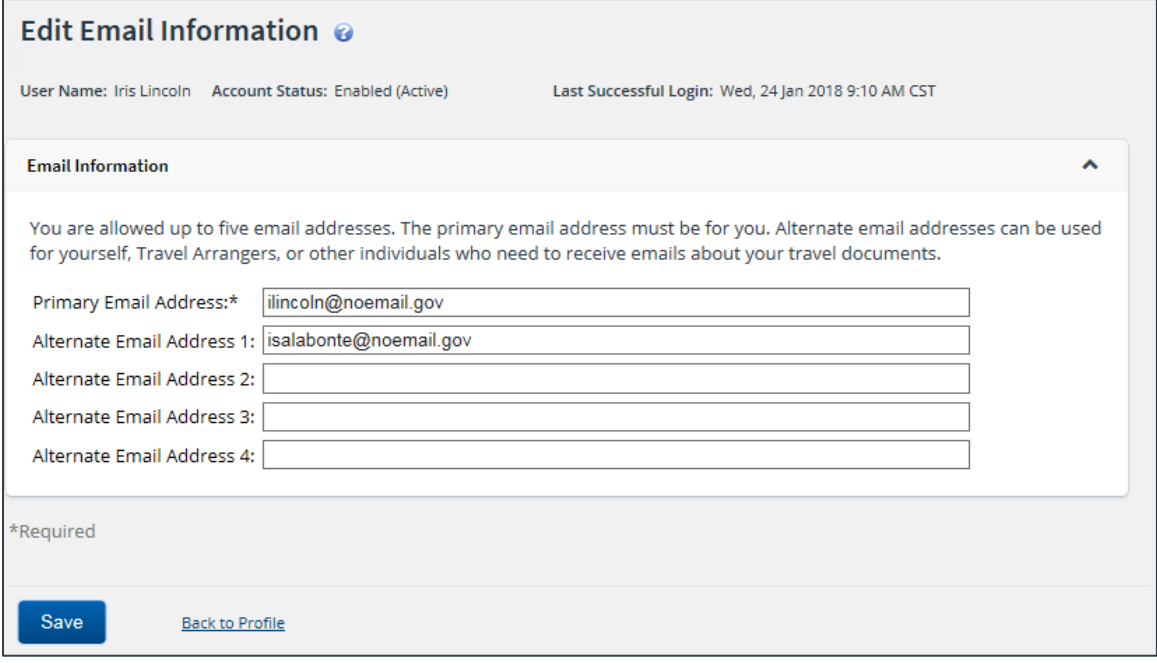

*Figure 21: Edit Email Information page*

- 2. Enter your primary email address in the **Primary Email Address** field. Government travel policy restricts the domain of the primary email address to the following:
	- .gov
	- .mil
	- .edu (additional restrictions may apply)
	- .fed.us
	- .state.us (e.g., state.la.us)

*NOTE: In some cases, your agency may have received approval for email addresses with an alternate extension, such as .org. If you are unsure of the address you should enter, contact your travel policy manager for assistance. If you enter an email address with a domain that is outside of your agency's travel policy, you will receive a message that indicates the email address is invalid*.

3. Enter up to four alternate email addresses in the **Alternate Email Address** fields.

*TIP: Domain restrictions imposed on the primary email address do not impact alternate email addresses*.

4. Click **Save** to save your entries.

### <span id="page-20-0"></span>*4.8 Travel Arrangers*

You can choose to allow other users to make travel plans on your behalf. Travel arrangers can create authorizations and make reservations for you, as well as take other actions, such as cancel an approved trip, even if that trip includes reservations or has been ticketed. Some travel policies allow arrangers to also submit vouchers on your behalf.

You can add travel arrangers to your profile, and remove them when necessary, on the Travel Arrangers page. Click the **Edit Arrangers** link on the User Profile page to display the Travel Arrangers page. This page displays a list of any previously defined travel arrangers and their ability to submit vouchers for you.

*WARNING: By default, travel arrangers cannot directly submit a voucher for your travel. If you permit a travel arranger to submit travel vouchers on your behalf, you are legally responsible for the accuracy and completeness of any travel voucher the travel arranger submits.*

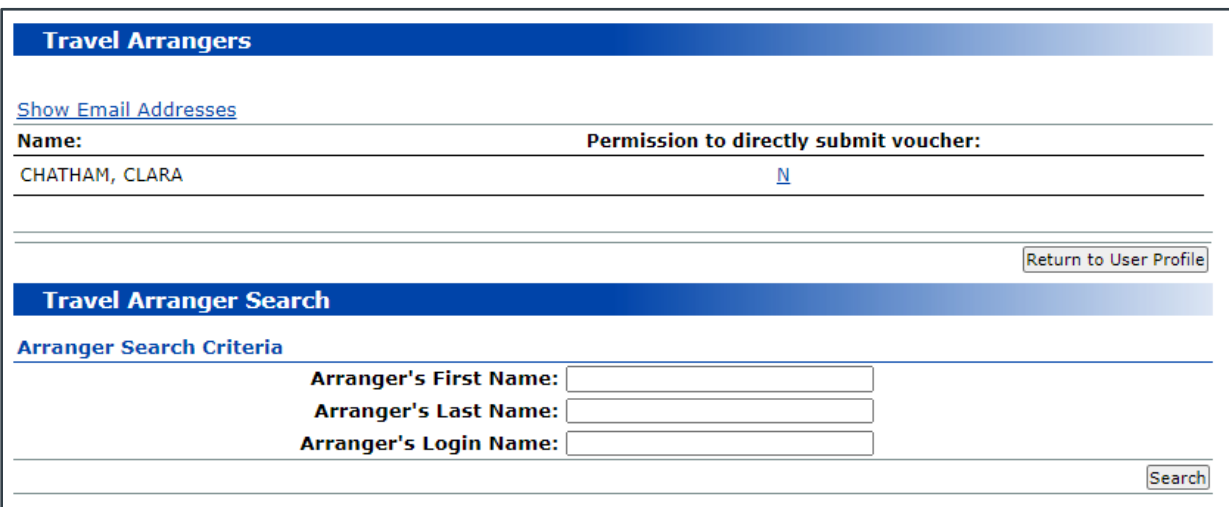

*Figure 22: Travel Arrangers page*

#### **4.8.1 Add a Travel Arranger**

With the Travel Arrangers page displayed, complete the following steps to associate a travel arranger with your E2 user profile.

- 1. Enter one or more search criteria in the fields in the Travel Arranger Search section.
	- You can enter part of a user's actual name (**Arranger's First Name** and/or **Arranger's Last Name** fields) or E2 user ID (**Arranger's Login Name** field) as search criteria. For example, entering *j* in the **Arranger's First Name** field will return users with names such as James Fields, Jane Martin, Josie Smith, and so on.
	- Fields are not case-sensitive, but, if you enter data in multiple fields, only results that match all entered data will be returned.
- 2. Click the **Search** button to return a list of matching users for your agency.

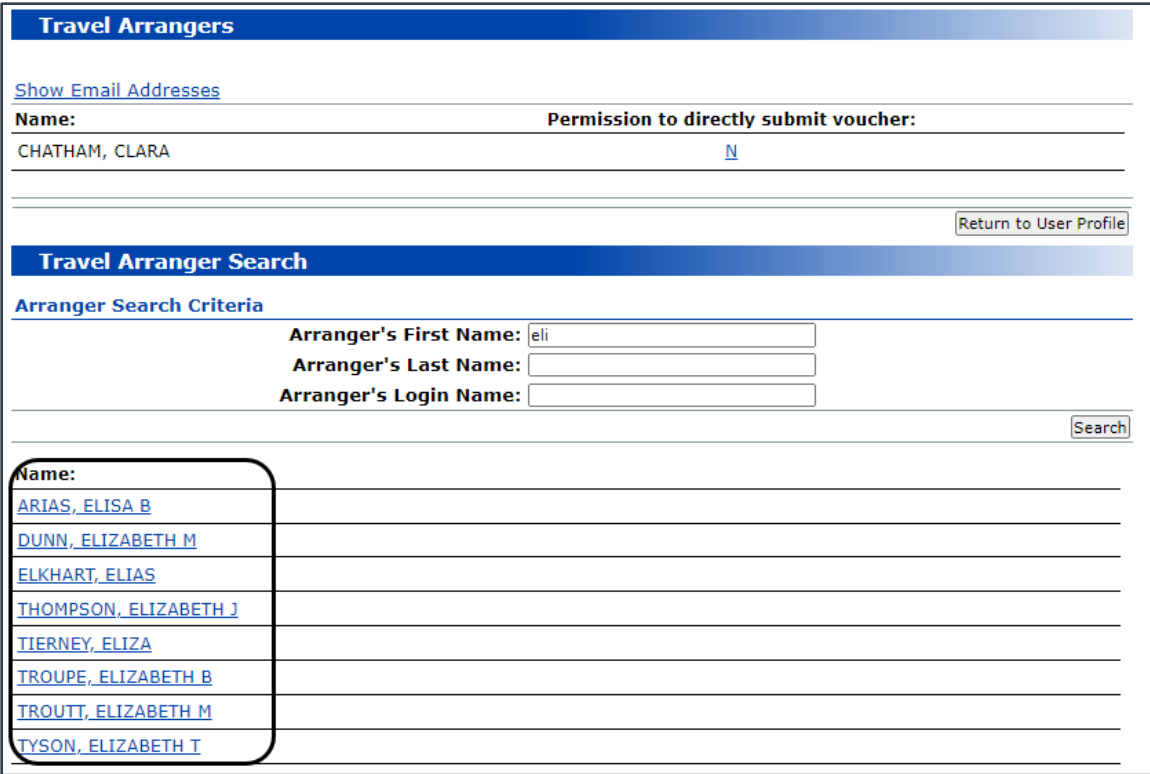

#### *Figure 23: Travel Arrangers — Travel Arranger Search results*

- 3. Click on the name of the user you want to add as a travel arranger. The page refreshes and includes the selected user in the list of travel arrangers in the top section of the page.
- 4. If the "Permission to directly submit voucher" column displays in the Travel Arrangers section, click the link for an arranger to indicate whether that arranger is allowed to directly submit a travel voucher on your behalf.
	- a. When the Arranger Permission window displays, select the **Yes** or **No** (default) radio button.
	- b. Click the **Save** button to save your selection and return to the Travel Arrangers page.

### **Arranger Permission**

Do you wish to permit ELKHART, ELIAS to submit a voucher for approval on your behalf?

 $\mathrm{Yes}\mathrm{\bigcirc}$ 

 $No@$ 

Save Cancel

Please note that you are legally responsible for the accuracy and completeness of any voucher submitted on your behalf by any arranger.\*

#### *Figure 24: Travel Arrangers — Arranger Permission window*

*NOTE: The availability of this option is based on your office or workgroup travel policy. If the "Permission to directly submit voucher" column is not displayed on the Travel Arrangers page, this option is not available to you.*

- 5. Repeat steps 2–4 to associate additional travel arrangers with your profile.
- 6. Click the **Return to User Profile** button to return to the User Profile page. All users you specified as travel arrangers are listed in the Travel Arrangers section.

### **4.8.2 Remove a Travel Arranger**

With the Travel Arrangers page displayed, click the **Delete** link (in the Delete Arranger column) to the right of the travel arranger you want to remove from your profile. When the *Are you sure you want to delete?* pop-up message displays, click the **OK** button to remove the arranger, or click the **Cancel** button to cancel the request and leave your arrangers list unchanged.

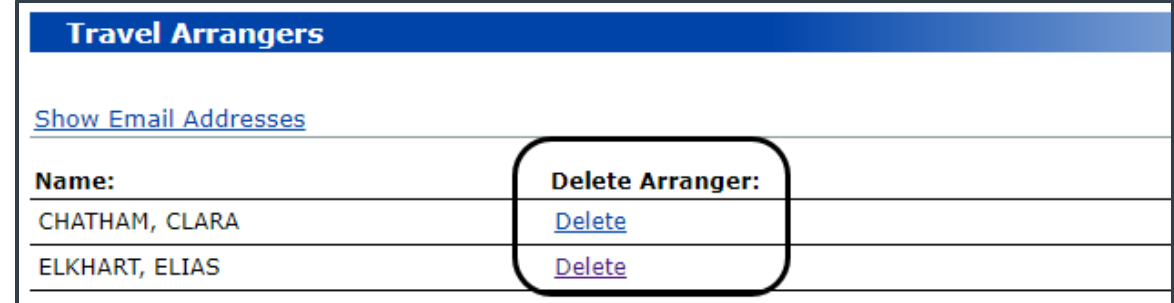

*Figure 25: Travel Arrangers — Delete Arranger column*

### <span id="page-22-0"></span>*4.9 Credit Card Information*

Your profile may include government-issued travel charge card and personal credit card information, as well as the default card or method of payment used for airfare, rail, and to guarantee hotel reservations. These defaults are used when you book travel online via E2, or when you request travel agent assistance for bookings via E2.

Depending your travel policy, you may be required to enter a travel charge card before you can create a travel authorization or book travel online. Your personal credit card can be used for hotel guarantees.

Complete the following steps to update your credit card information.

*NOTE: In some cases, a travel policy manager or other administrator enters all required card data and default selections on your behalf. In other cases, travel policy does not allow you to book reservations online. In both cases, the options referenced in this procedure may not be available to you. Contact your travel policy manager for clarification and further assistance.*

1. Click the **Edit Credit Card Information** link (on the right side of the Credit Card Information section on the User Profile page). This displays the Credit Cards page.

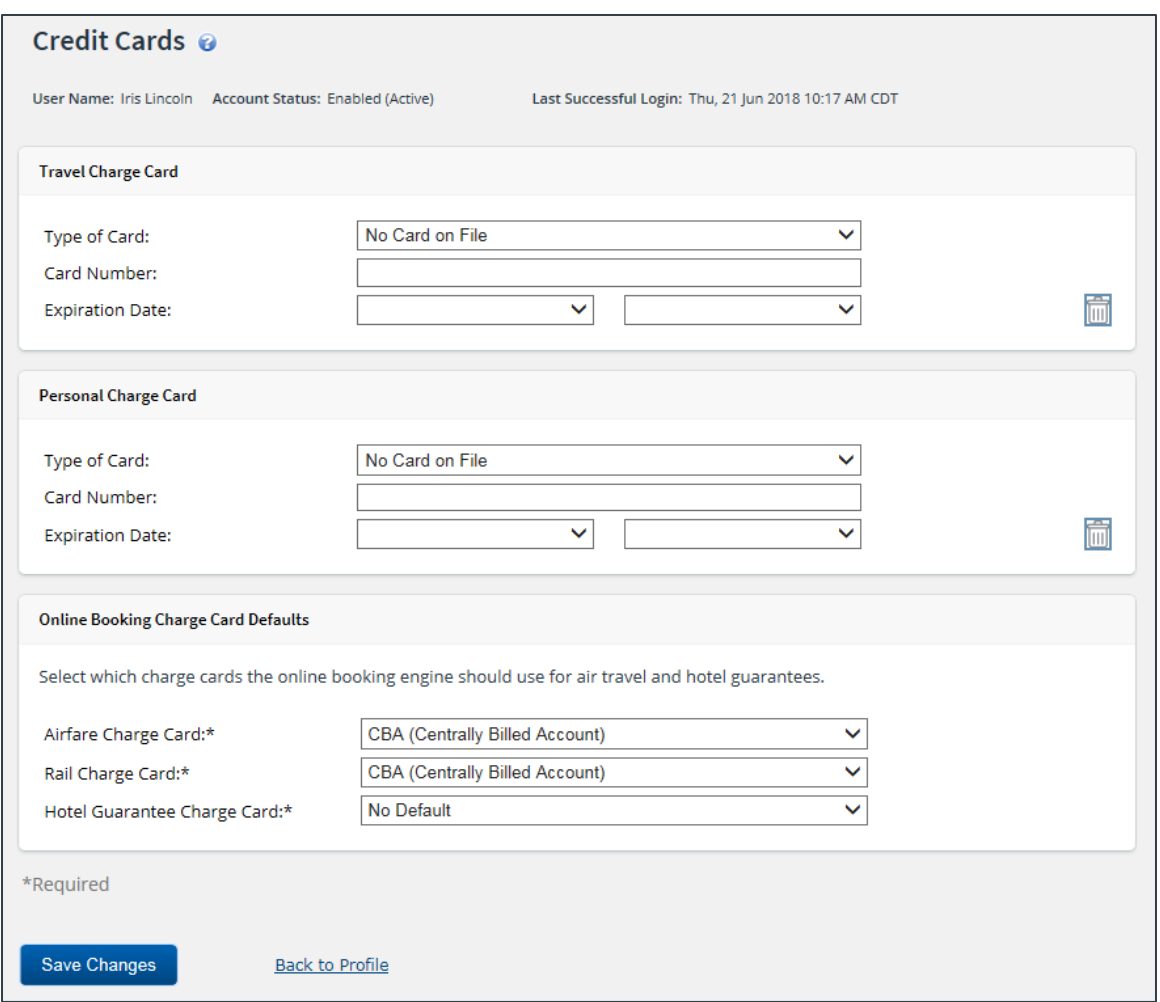

*Figure 26: Credit Cards — No Available Card Information*

- 2. Add the information for your travel charge card in the Travel Charge Card section.
	- a. Select the type of travel charge card you are adding from the **Type of Card** drop-down list.
	- b. Enter the card number (without dashes or spaces) in the **Card Number** field.

*NOTE: When you click Save Changes, the number entered in the Card Number field will be masked and display only the last four digits (e.g., XXXXXXXXXXXX1234).*

- c. Select the card's expiration date using the **Expiration Date** drop-down lists. Select the month from the first drop-down list and the year from the second list.
- 3. Add the information for your personal credit card in the Personal Charge Card section.
	- a. Select the type of personal credit card you are adding from the **Type of Card** drop-down list.
		- b. Enter the card number (without dashes or spaces) in the **Card Number** field.

*NOTE: When you click Save Changes, the number entered in the Card Number field will be masked and display only the last four digits (e.g., XXXXXXXXXXXX1234).*

- c. Select the card's expiration date using the **Expiration Date** drop-down lists. Select the month from the first drop-down list and the year from the second list.
- 4. Select your default payment methods in the Online Booking Charge Card Defaults section.

*NOTE: Available selections are limited by your travel policy and minor customer configuration. Options may also be available in a drop-down list when you have not added a valid card to your profile. An error message will display if you select an option that does not have a corresponding card.*

- a. Select one of the following options from the **Airfare Charge Card** drop-down list to indicate the default form of payment to use for airfare.
	- **CBA (Centrally Billed Account)** Select this option to use the CBA for airfare charges.
	- **No default** Select this option to indicate there is no default form of payment for airfare charges. You will be required to enter a travel charge card or CBA information each time you book travel reservations.
	- **Travel Charge Card** Select this option to use your travel charge card for airfare charges.
- b. Select one of the following options from the **Rail Charge Card** drop-down list to indicate the default form of payment to use for rail reservations.
	- **CBA (Centrally Billed Account)** Select this option to use the CBA for rail charges.
	- **No default** Select this option to indicate there is no default form of payment for rail charges. If selected, the TMC must contact you for billing information and you may be charged a full service TMC fee, even though you made the reservation online.
	- **Travel Charge Card** Select this option to use your travel charge card for rail charges.
- c. Select one of the following options from the **Hotel Guarantee Charge Card** drop-down list to indicate the default form of payment to use for hotel guarantees.
	- **No default** Select this option to indicate there is no default form of payment for hotel guarantees. If selected, you may not be able to make hotel reservations online via E2.
	- **Personal Charge Card** Select this option to use your personal charge card for hotel guarantees.
	- **Travel Charge Card** Select this option to use your travel charge card for hotel guarantees.
- 5. Click **Save Changes** to save your entries. Your online booking tool profile and the GDS are also updated with your entries/selections.
- 6. Click the **Back to Profile** link to return to the User Profile page.

### **4.9.1 Modifying Existing Credit Card Information**

If you need to modify the information for a travel or personal charge card that was previously added to your profile, simply enter or select the new information in the appropriate section.

- All existing Online Booking Charge Card Defaults will remain in place and will not change unless you choose to update them.
- Any changes will also be sent to the GDS and the online booking tool to update your profile.

*TIP: Be sure to click Save Changes to save your changes before returning to your profile!*

### **4.9.2 Delete Existing Credit Card Information**

Click the trash can icon (**IIII**) in a section to remove that credit card information. The Type of **Card** field is reset to *No Card on File*, and the **Card Number** and **Expiration Date** fields are cleared.

- Any existing Online Booking Charge Card Defaults for that card will also be removed, and the corresponding field(s) will revert to *Select One*. All other existing defaults, however, will remain in place and will not change unless you choose to update them.
- The card that was deleted will also be removed from your profile on the online booking tool and the GDS.

*TIP: Be sure to click Save Changes to save your changes before returning to your profile!*

### <span id="page-25-0"></span>*4.10 Travel Preferences*

Users who book travel online, or have a travel management center (TMC) that is integrated with E2, also have a travel profile. This profile, known as your TMC travel profile, is used when you book travel using the E2 online booking tool or request agent assistance for reservations.

When you first log on to E2, the Travel Preferences section of your profile usually shows that you do not have a TMC travel profile, and there is no link to edit or create a profile. If your travel policy allows online booking, or uses a travel management center that is integrated with E2, the **Edit Travel Preferences** link displays after you enter your address and credit card information.

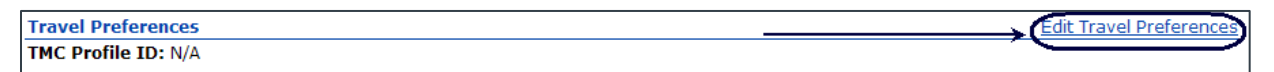

#### *Figure 27: Travel Preferences — Edit Travel Preferences*

When you click the **Edit Travel Preferences** link for the first time, your TMC travel profile is created, and information from your E2 profile is copied to your TMC travel profile, including reservation name, address information, email addresses, and credit card information. After your TMC travel profile is created, it is automatically updated when your E2 profile changes. This assures that information shared between the profiles is always synchronized.

With the User Profile page displayed, complete the following steps to add information to your TMC travel profile that is not shared by your E2 profile.

*WARNING: While you have the ability to update shared information (i.e., addresses, credit cards, email settings) in your TMC travel profile, CWTSatoTravel strongly recommends that you only update those settings within your E2 profile. Updates to shared information made in your TMC travel profile are not transferred back to E2. Making the updates in E2 ensures that both profiles have the correct and most current information. Having this information out of sync can cause difficulties when you try to book travel*.

1. Click the **Edit Travel Preferences** link on the right side of the Travel Preferences section. Your TMC travel profile is created, and you are redirected to the E2 online booking tool's Profile page, displayed in a new browser window or tab.

| Profile                  |                                                                                                    |                                          |
|--------------------------|----------------------------------------------------------------------------------------------------|------------------------------------------|
| Profile settings         |                                                                                                    | Profile settings<br>Personal information |
| Personal information     | Edit your name, address, phone number, and miscellaneous personal information.                            | Charge cards                             |
| Charge cards             | Add, modify, or remove charge card information.                                                           | E-mail settings                          |
| E-mail settings          | Edit the e-mail address for yourself and others who receive copies of your itinerary.                     | Travel<br>preferences                    |
|                          |                                                                                                    | Frequent traveler                        |
|                          |                                                                                                    | Passport and visas                       |
| Travel preferences       |                                                                                                    | Flight preferences                       |
| Frequent traveler        | Add, modify, or remove frequent flyer, rail loyalty, hotel loyalty, and car loyalty                       | Hotel preferences                        |
|                          | programs.                                                                                                 | Car preferences                          |
| Passport and visas       | Add, modify, or remove passport and travel visa information.                                              | Rail preferences                         |
|                          |                                                                                                    | Site preferences.                        |
| Flight preferences       | Edit your preferences for airlines, seat selection, meal types, and special requests.                     |                                          |
| <b>Hotel Preferences</b> | Edit your preferences for hotel chains and special requests.                                              |                                          |
| Car preferences          | Edit your preferences for rental car agencies, car type, car size, transmission, and<br>special requests. |                                          |
| Rail preferences         | Edit your preferences for rail travel.                                                                    |                                          |

*Figure 28: E2 Online Booking Tool — TMC Travel Profile, Profile page*

2. Click the **Personal information** link in the Profile Settings section. This displays the Personal Information page for your TMC travel profile.

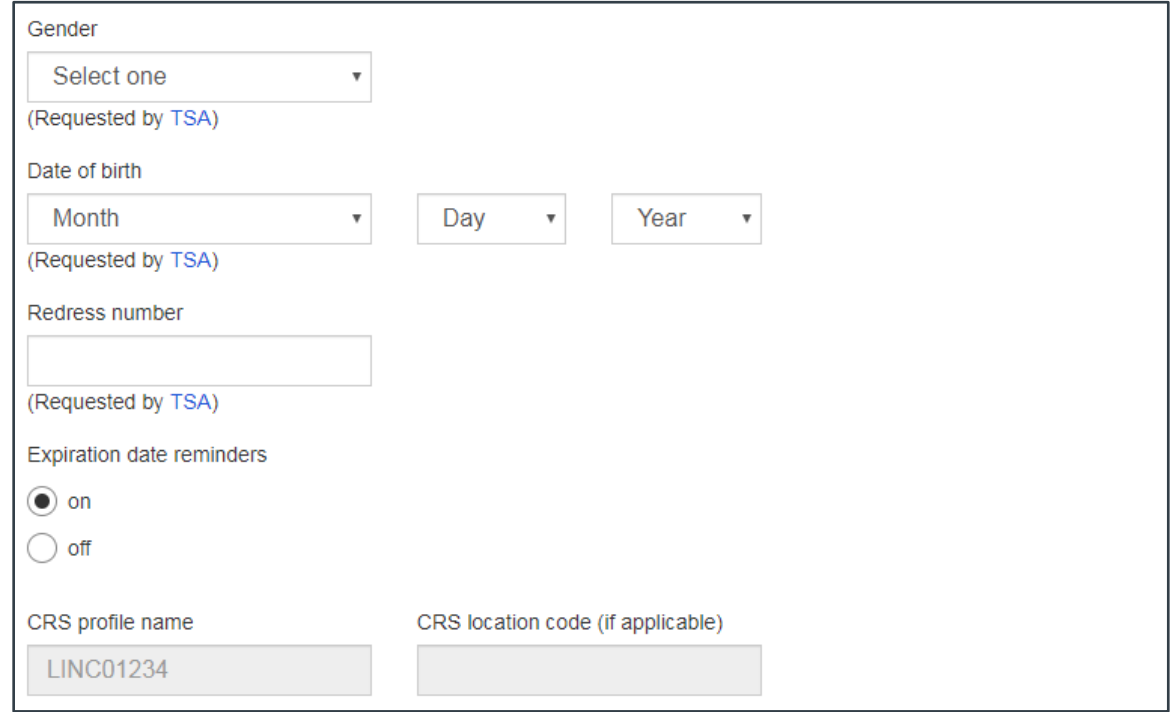

*Figure 29: TMC Travel Profile, Personal Information — TSA-Requested Details*

- 3. **Gender** Select your gender from the **Gender** drop-down list.
- 4. **Date of birth** Enter your birth date in the **Date of birth** fields.
- a. Select the month you were born from the **Month** drop-down list.
- b. Select the day you were born from the **Day** drop-down list.
- c. Select the year you were born from the **Year** drop-down list.

*NOTE: Your gender and date of birth are required by the TSA. If you do not save this information in your TMC travel profile, you must enter it each time you book airline reservations. Tickets cannot be issued without this information*.

5. **Redress number** – If applicable, enter 13 alpha-numeric characters for your redress number in the field. You may have a redress number if you were previously misidentified as a potential match to the watch list, and applied for redress through the DHS Traveler Redress Inquiry Program (TRIP). TSA's Secure Flight program uses the results of the redress process in its watch list matching, thus preventing future misidentifications for passengers who may have a name that is similar to an individual on the watch list. Refer to the [TSA website](http://www.tsa.gov/) for more information.

*TIP: Due to varied levels of support by the global distribution systems (GDS), the redress number is available for profile capture only. If provided, the redress number is not currently included with the reservation. Travelers with a redress number should contact the airline directly to include this information on the air travel itinerary*.

6. **Known Traveler Number** – If you participate in the TSA Pre✓™ expedited screening program, enter your Known Traveler Number (PASS ID) in the field, making that information available for both online and offline bookings.

*NOTE: If the Known Traveler Number field does not display, your site is not yet configured to include PASS ID / Known Traveler Number information. Until this field is available, you should continue to confirm these details with the airline at least four days prior to any departure, or as soon as possible, if your reservations were made at a date closer to departure*.

**Known Traveler Number** Please enter between 9 and 11 characters. No spaces or special characters. Known Traveler Number

*Figure 30: TMC Travel Profile, Personal Information — Additional Information*

- 7. Click **Save** at the bottom of the page.
- 8. If you want to record other traveler preferences, click the **Flight preferences** link to specify your seat and meal preferences, or click the **Frequent traveler** link to add frequent flyer and other loyalty program numbers to your TMC travel profile.

*TIP: Always click Save after making any changes*.

9. Click the **CLICK HERE when finished to close the window** hyperlink (at the top of the page), when you are finished with your entries, or just close the window.

 $\leftrightarrow$  Announcements Thank you for building your profile. Please feel free to update any other profile items by selecting one of the links below. CLICK HERE when finished to close the window.

*Figure 31: E2 Online Booking Tool — CLICK HERE link*

In E2, the Travel Preferences section of your profile will be updated with your TMC profile ID. This may take a few minutes; you should see your TMC profile information if you refresh the page or when you next review your user profile.

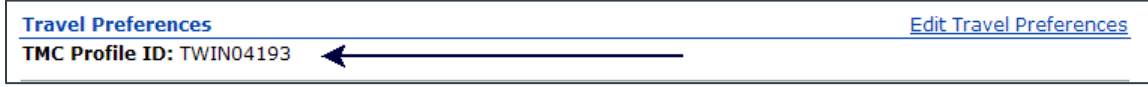

*Figure 32: Travel Preferences — TMC Profile ID*

### <span id="page-28-0"></span>*4.11 Approval Routing*

Default document approval routing information is stored in your profile. Click the **View Approval Routing**  link in the Other Features section of the User Profile page to display the Routing Rules page. The page allows you to review the routing templates and individual routing rules assigned to your user account.

*TIP: If your approval routing information is incorrect or needs to be changed, contact your system administrator for assistance. If your profile does not include approval routing information, contact your E2 help desk for assistance.*

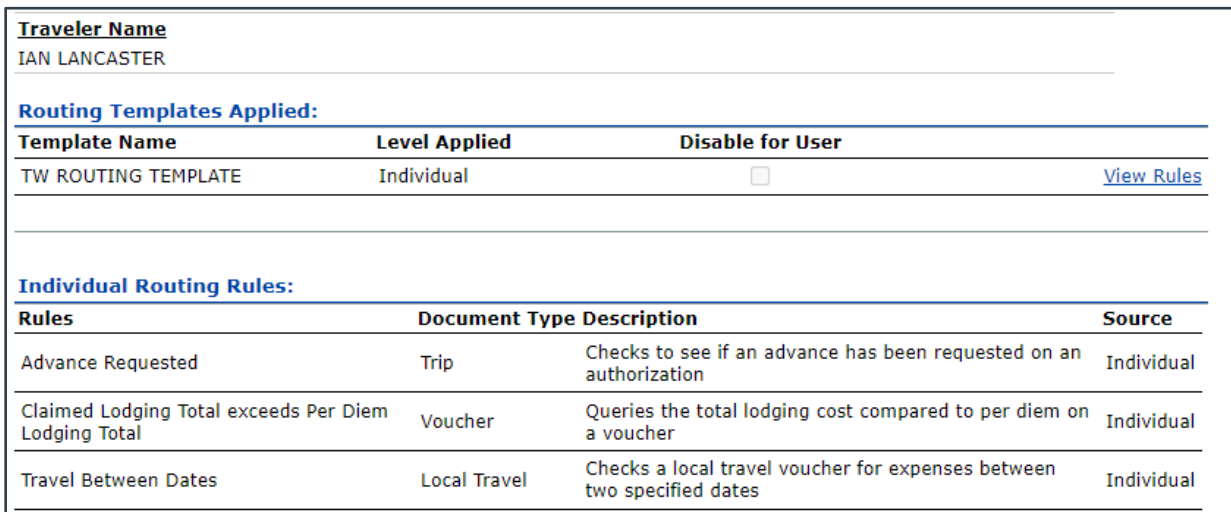

*Figure 33: Approval Routing — View Approval Routing*

*TIP: Click a View Rules link in the Routing Templates Applied data grid to view a list of all routing rules associated with the corresponding template. Click the Hide Rules link to collapse the expanded list of rules.*

### **4.11.1 Edit Approval Routing**

If you have the appropriate permissions (i.e., the **Edit Profile** administrator permission is checked), the **View Approval Routing** link is replaced by the **Edit Approval Routing** link. This means you add or edit routing rules and templates in your own profile, as well as change or delete a routing rule (though not a template) that is applied directly to another traveler's profile.

Click the **Edit Approval Routing** link to display the Edit Routing Rules page. This page allows you to add, edit, or delete routing rules and templates.

| <b>Edit Routing Rules</b>               |                      |                            |                                   |                    |                  |
|-----------------------------------------|----------------------|----------------------------|-----------------------------------|--------------------|------------------|
| <b>Traveler Name</b><br>IRIS OA LINCOLN |                      |                            |                                   |                    |                  |
|                                         |                      |                            |                                   |                    | Apply Template   |
| <b>Routing Templates Applied:</b>       |                      |                            |                                   |                    |                  |
| <b>Template Name</b>                    | <b>Level Applied</b> | <b>Routing Admin Group</b> | <b>Disable for</b><br><b>User</b> | <b>Delete</b>      |                  |
| TW ROUTING RULE TEMPLATE                | Individual           | TW Routing Admin           |                                   |                    | View<br>Rules    |
|                                         |                      |                            |                                   |                    |                  |
| <b>Individual Routing Rules:</b>        |                      |                            |                                   |                    | Add Rule         |
| <b>Rule Rule Name</b>                   | <b>Source</b>        | <b>Document Type</b>       |                                   | <b>Delete Rule</b> | <b>Edit Rule</b> |
| No rules.                               |                      |                            |                                   |                    |                  |
|                                         |                      |                            |                                   |                    |                  |
|                                         |                      |                            |                                   | Save Changes       | Back             |

*Figure 34: Edit Routing Rules page*

#### *4.11.1.1 Add a Routing Template*

With the Edit Routing Rules page displayed, complete the following steps to add a routing template directly to your profile.

1. Click the **Apply Template** link. This displays the Apply Template to Traveler page.

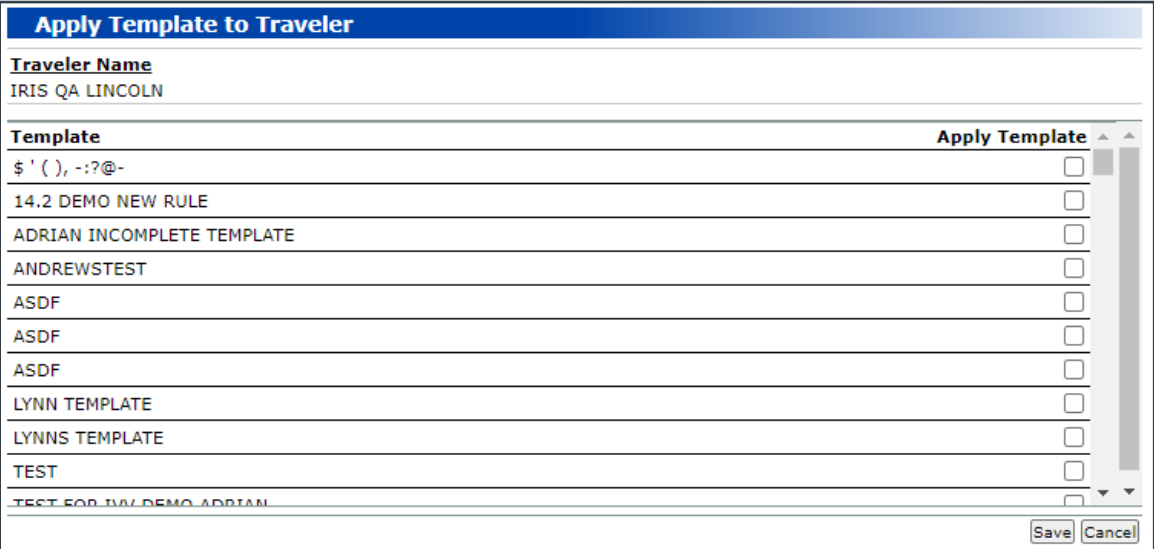

#### *Figure 35: Apply Template to Traveler page*

- 2. Select the **Apply Template** check box for each template you want to apply to the profile.
- 3. Click the **Save** button to save your selections and return to the Edit Routing Rules page. The selected template(s) is listed in the Routing Templates Applied data grid.

#### *4.11.1.2 Delete a Routing Template*

Select the **Delete** check box to the right of the template you want to delete in the Routing Templates Applied data grid, and then click the **Save Changes** button at the bottom of the page. The system automatically removes the selected template(s) from your profile.

|              | <b>Traveler Name</b><br><b>IRIS LINCOLN</b> |                      |                            |                    | Apply Template             |
|--------------|---------------------------------------------|----------------------|----------------------------|--------------------|----------------------------|
|              | <b>Routing Templates Applied:</b>           |                      |                            | <b>Disable for</b> |                            |
|              | <b>Template Name</b>                        | <b>Level Applied</b> | <b>Routing Admin Group</b> | Delete<br>User     |                            |
|              | LYNNS TEMPLATE                              | Individual           |                            | u                  | View<br><b>Rules</b>       |
| <b>TEST</b>  |                                             | Individual           |                            | z                  | View<br>Rules              |
|              | TW ROUTING TEMPLATE                         | Individual           | TW Routing Admin<br>Group  | S.                 | View<br>Rules <sup>-</sup> |
|              | <b>Individual Routing Rules:</b>            |                      |                            |                    | Add Rule                   |
|              | <b>Rule Rule Name</b>                       | Source               | <b>Document Type</b>       | <b>Delete Rule</b> | <b>Edit Rule</b>           |
| 1            | Actual Cost                                 | Individual           | Local Travel               |                    | Edit Rule                  |
| $\mathbf{2}$ | Advance Requested                           | Individual           | Trip                       | u                  | Edit Rule                  |
| 3            | Foreign Travel                              | Individual           | Trip                       | o                  | Edit Rule                  |

*Figure 36: Edit Routing Rules — Delete a routing template*

#### *4.11.1.3 Add a Routing Rule*

With the Edit Routing Rules page displayed, complete the following steps to add a routing rule directly to your profile.

1. Click the **Add Rule** link. This displays the Add Routing Rules page.

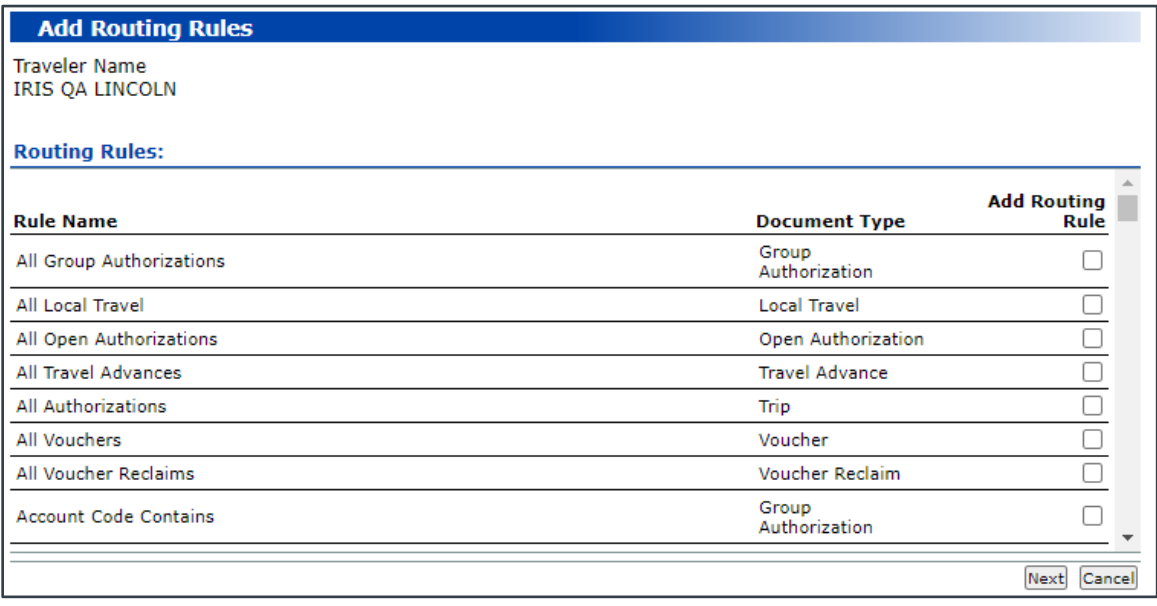

*Figure 37: Add Routing Rules — Add to Traveler Profile*

- 2. Select the **Add Routing Rule** check box for each rule you want to add to your profile.
- 3. Click the **Next** button to return to the Edit Routing Rules page. The new routing rule(s) is listed in the Individual Routing Rules data grid.

#### *4.11.1.4 Edit a Routing Rule / Routing Rule Configuration*

Click the **Edit Rule** link to the right of a routing rule in the Individual Routing Rules data grid to complete the rule configuration. The entry expands and an "edit" section displays for that rule.

|                                                    | <b>Edit Routing Rules</b>                                                                                                  |                                                                                                    |                            |                            |                    |                       |
|----------------------------------------------------|----------------------------------------------------------------------------------------------------|----------------------------------------------------------------------------------------------------|----------------------------|----------------------------|--------------------|-----------------------|
| <b>Traveler Name</b><br><b>IRIS OA LINCOLN</b>     | Successfully added 1 rule(s).                                                                                              |                                                                                                    |                            |                            |                    |                       |
|                                                    |                                                                                                    |                                                                                                    |                            |                            |                    | <b>Apply Template</b> |
|                                                    | <b>Routing Templates Applied:</b>                                                                                          |                                                                                                    |                            |                            |                    |                       |
| <b>Template Name</b>                               |                                                                                                    | <b>Level Applied</b>                                                                                                    | <b>Routing Admin Group</b> | <b>Disable for</b><br>User | <b>Delete</b>      |                       |
|                                                    | TW ROUTING RULE TEMPLATE                                                                                                   | Individual                                                                                                    | <b>TW Routing Admin</b>    |                            |                    | View<br>Rules         |
|                                                    | <b>Individual Routing Rules:</b>                                                                                           |                                                                                                    |                            |                            |                    | <b>Add Rule</b>       |
| <b>Rule Rule Name</b>                              |                                                                                                    | <b>Source</b>                                                                                                    | <b>Document Type</b>       |                            | <b>Delete Rule</b> | <b>Edit Rule</b>      |
| <b>Rule:</b><br><b>Priority:</b><br><b>Action:</b> | <b>Rule Name:</b><br><b>Rule Description:</b><br><b>Document Type:</b><br><b>Custom Rule Name:</b><br><b>Routing Pool:</b> | $\mathbf{1}$<br><b>Break in Travel</b><br>Checks for a break in travel on an authorization<br>Trip<br>Select One<br>Select One<br>v |                            | v                          |                    | Cancel                |
|                                                    |                                                                                                    |                                                                                                    |                            |                            | Save Changes       | <b>Back</b>           |

*Figure 38: Edit Routing Rules — Edit Individual Routing Rule*

You can enter the following information for each routing rule. Click the **Save Changes** button at the bottom of the page when you are finished to save your entries/selections.

- **Custom Rule Name** If necessary, enter up to 50 alpha-numeric characters for the custom name to be used for the routing rule.
- **Routing Pool** Select an option from the drop-down list to indicate the routing pool that, when the rule is triggered, will be sent the document for approval.
- **Priority** Enter a number (1–999) for the rule's priority with regards to other routing rules.
- **Action** Select one of the following options from the drop-down list to indicate the action that should be taken when a document triggers the rule.
	- o **Approval** Select this option to indicate the document must be approved before it continues in the approval process.
	- o **Informational** Select this option to indicate an email should be sent to the approver when the rule is triggered, but approval of the travel document is not required. The document automatically continues in the approval process.
- **Text Criteria / Number Criteria / Operator** Some routing rules require certain criteria to be selected for approval routing. Refer to *AG21: Routing Rules* for the criteria required of a specific rule.

#### *4.11.1.5 Delete a Routing Rule*

Select the **Delete Rule** check box to the right of the routing rule you want to delete in the Individual Routing Rules data grid, and then click the **Save Changes** button at the bottom of the page. The system automatically removes the selected rule(s) from your profile.

### <span id="page-32-0"></span>*4.12 Email Notifications*

Many actions in E2 result in notifications to interested parties via email. For example, approval of a document results in an email notification. The recall of a document triggers an email to the assigned approver or group of approvers. Changing a password in E2 sends an email notification to the user.

Click the **Edit Email Notifications** link in the Other Features section on the User Profile page to display the Email Notifications page and manage your email subscriptions. By default, you are automatically "subscribed" to all E2 emails. Your travel policy, however, may allow you to opt out of receiving certain E2 emails. If you have received an email that has been customized to allow you to manage subscriptions, a description of that email type and category displays in the Email Notifications data grid.

| <b>Email Notifications @</b> |                        |                                                                                                    |               |  |  |
|------------------------------|------------------------|----------------------------------------------------------------------------------------------------|---------------|--|--|
| Order by: Date Received      | Sort Ascending<br>◡    | Sort Descending                                                                                                    |               |  |  |
| Enabled                      | <b>Email Category</b>  | <b>Email Description</b>                                                                                             | Date Received |  |  |
| ✓                            | Voucher                | Travel Voucher - Email<br>sent to first approver                                                                     | 2021-08-02    |  |  |
| ☑                            | Trip                   | <b>Recalled Travel</b><br>Authorization - Email sent<br>to last recipient of<br>approval request                     | 2021-07-21    |  |  |
| ☑                            | Trip                   | Travel Authorization -<br>Email sent to approver<br>when document has not<br>been approved                           | 2021-03-29    |  |  |
| ☑                            | Voucher                | SendToTraveler Late<br>Voucher                                                                                       | 2021-03-28    |  |  |
| ✓                            | Trip                   | Travel Authorization -<br>Email sent to approver<br>when authorization has<br>been awaiting obligation<br>acceptance | 2021-03-27    |  |  |
| Save                         | <b>Back to Profile</b> |                                                                                                    |               |  |  |

*Figure 39: Email Notifications page*

### **4.12.1 Opt Out of Receipt of an Email**

Complete the following steps to disable an email notification.

1. Locate the email in the data grid.

- 2. Clear the **Enabled** check box.
- 3. Click the **Save** button to save your selection.

#### **4.12.2 Subscribe to an Email You Previously Opted Not to Receive**

Complete the following steps to re-enable an email notification that was previously disabled.

- 1. Locate the email in the data grid.
- 2. Select the **Enabled** check box. A check mark displays in the box.
- 3. Click the **Save** button to save your selection.

### <span id="page-33-0"></span>*4.13 Favorite Accounting Codes*

In addition to travel documents, favorite standard account codes may also be added to and deleted from a Favorites list in your E2 user profile. Click the **Edit Favorite Accounting Code** link in the Other Features section on the User Profile page to display the Favorite Accounts page.

*NOTE: If the Edit Favorite Accounting Code link is unavailable, you cannot manage favorite account codes. Any favorites available to you are managed by an E2 administrator or travel policy manager*.

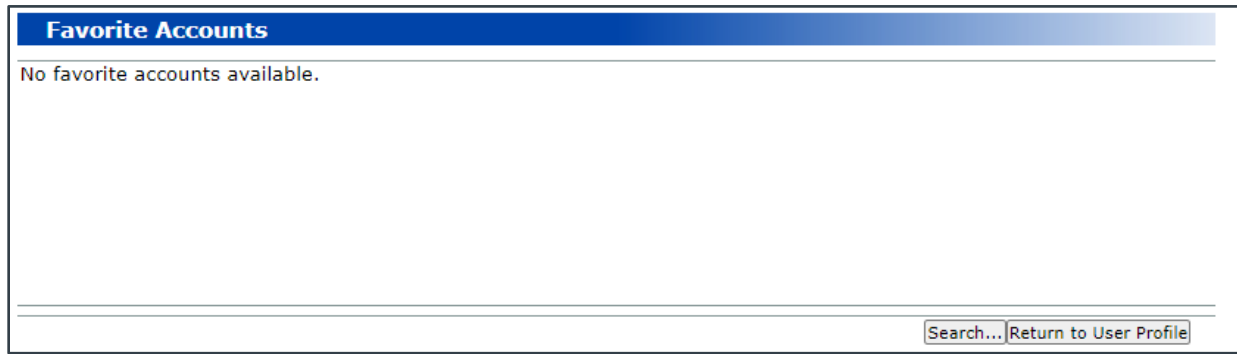

*Figure 40: Favorite Accounts — No favorites available*

Complete the following steps to add favorite account codes to your profile.

1. Click the **Search** button. This displays the Accounting Codes Search window.

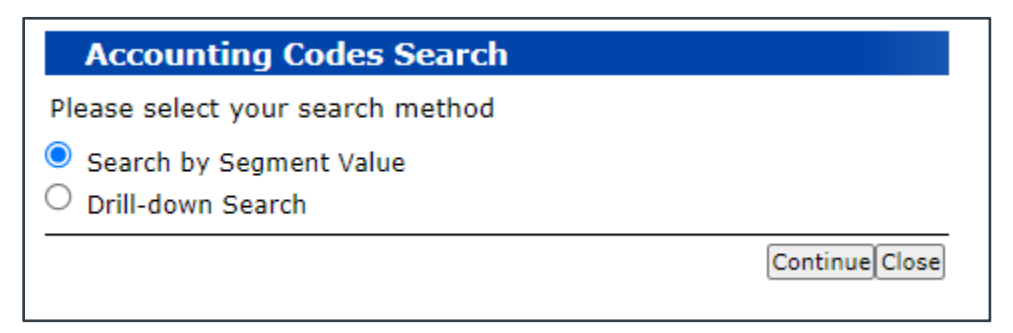

*Figure 41: Accounting Codes Search — Radio buttons*

2. Select one of the following radio buttons to indicate the type of search you would like to perform.

*TIP: If no radio buttons are available, the type of search you can perform is fixed. Continue to the next step*.

- **Search by Segment Value** Select this radio button to search for an account code based on a value contained in a specific segment.
- **Drill-down Search** Select this radio button to search for an account code by segments in descending order.
- 3. Click the **Continue** button. The Accounting Codes Search window refreshes to display the fields to be used for the selected search.
	- If you selected the **Search by Segment Value** radio button, enter the values of the account code segments on which you want to search in the available fields.

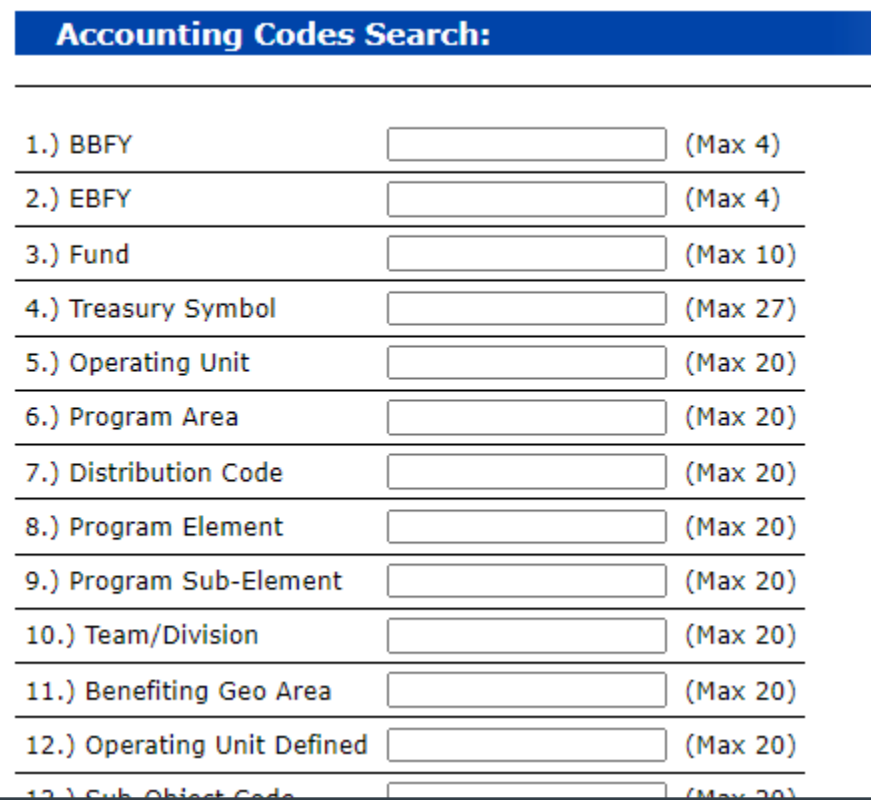

*Figure 42: Accounting Codes Search — Search by Segment Value fields*

• If you selected the **Drill-down Search** radio button, select a value from the first dropdown list, and then click the **Refine Search** link. Repeat this process until you have selected the necessary search criteria.

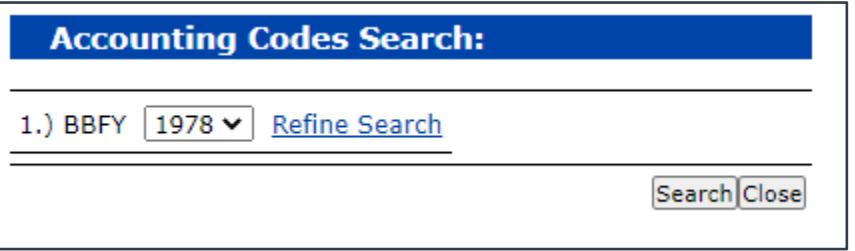

*Figure 43: Accounting Codes Search — Drill-down Search fields*

4. Click the **Search** button. The Accounting Codes Search window refreshes to display the list of account codes matching your search criteria.

| <b>Accounting Codes Search:</b>                                                                                 |
|----------------------------------------------------------------------------------------------------|
| $2018 \times$<br>1.) BBFY<br>Refine Search                                                                      |
| Search Close                                                                                                    |
|                                                                                                    |
| Results $1 - 10$ of 17                                                                                          |
| <b>Accounting Code:</b>                                                                                         |
| 2018\2022\GH-H\72-1918/221031\167-GH-M\110-013\110-ENP\0000000.00-DAL\NA\NA\NA\NA\111110\NA\707\NA\0606194-R    |
| 2018\NA\AC-X-OE\72-19X1154\AECC/H-ST\111-034\000-DCHA-W\0000000.00\00\263-020263A140.00\000\B.ITO.IO.2.3.12.0\1 |
| 2018\NA\AC-X\72-19X1154\167-GH-M\020-001\000-DCHA-W\0000000.00\00\2061687099\000\110-ENP\1110000\NA\700\00\0    |
| 2018\NA\AC-X\72-19X1154\176-0131\111-034\000-DCHA-W\0000000.00\00\263-020263A140.00\000\B.ITO.IO.2.3.12.0\11100 |
| 2018\NA\AC-X\72-19X1154\AECC/H-ST\111-034\000-DCHA-W\0000000.00\00\263-020263A140.00\000\B.ITO.IO.2.3.12.0\1110 |

*Figure 44: Accounting Codes Search — Search results*

- 5. Select the check box to the right of each account code you want to add as a favorite.
- 6. Click the **Select** button at the bottom of the window. When the Accounting Codes Search window refreshes, the check box for any account code added as a favorite will be checked and disabled.
- 7. Repeat these steps to search for and select additional account codes.
- 8. Click the **Close** button, when you are finished, to close the Accounting Codes Search window and return to the Favorite Accounts page. All selected favorite account codes will be listed in the data grid on the page.

| <b>Favorite Accounts</b>    |           |                                                                                            |
|-----------------------------|-----------|--------------------------------------------------------------------------------------------|
| <b>Description: Travel:</b> | Local     | <b>Accounting Code</b>                                                                     |
|                             | <b>No</b> | 2018\2022\GH-H\72-1918/221031\167-GH-M\110-013\110-ENP\0000000.00-DAL\NA\NA\NA\NA\111110\  |
|                             | No        | 2018\NA\AC-X\72-19X1154\AECC/H-ST\111-034\000-DCHA-W\0000000.00\00\263-020263A140.00\000\E |
|                             |           | Search Return to User Profile                                                              |

*Figure 45: Favorite Accounts — Favorite account codes*

### **4.13.1 "Personalize" an Account Code Favorite**

Once an account code has been added as a favorite, you can assign a name to the code to help you quickly identify it when allocating travel expenses. You can also choose, if appropriate, to make the account code available for use with local travel claims. With the Favorite Accounts page displayed, complete the following steps.

1. Click the account code string link. The full account code string displays below the data grid on the Favorite Accounts page.

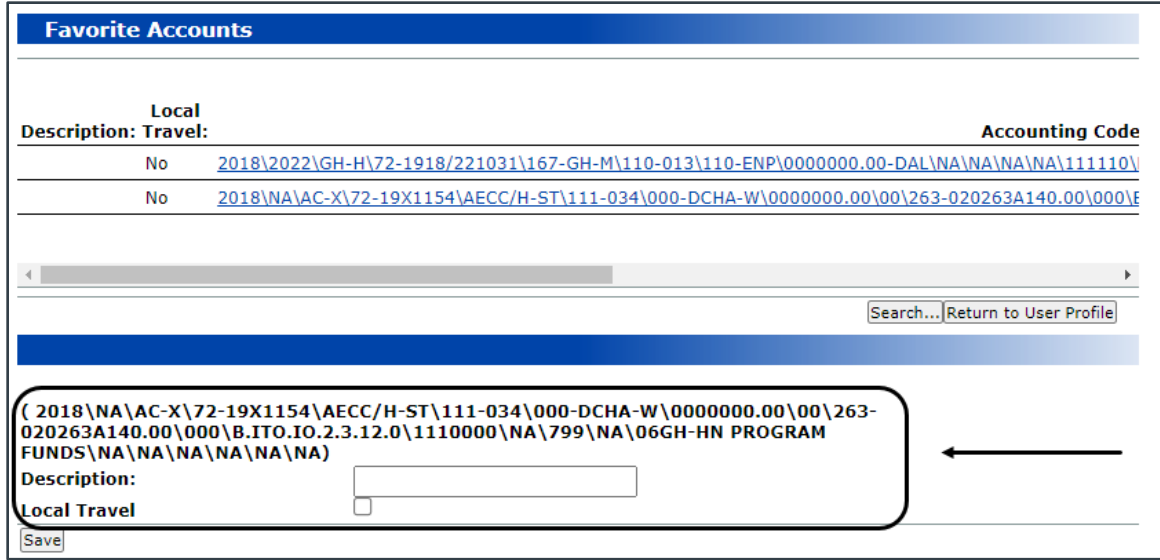

*Figure 46: Favorite Accounts — Selected account code*

- 2. Enter your name for the account code in the **Description** field.
- 3. Select the **Local Travel** check box to make the account code available for local travel claims.
- 4. Click the **Save** button to save your entries.

#### **4.13.2 Delete an Account Code Favorite**

With the Favorite Accounts page displayed, complete the following steps to delete a favorite account code from your E2 user profile.

1. Locate the account code you want to remove in the data grid, and then click the corresponding **Delete** link on the right side of the row.

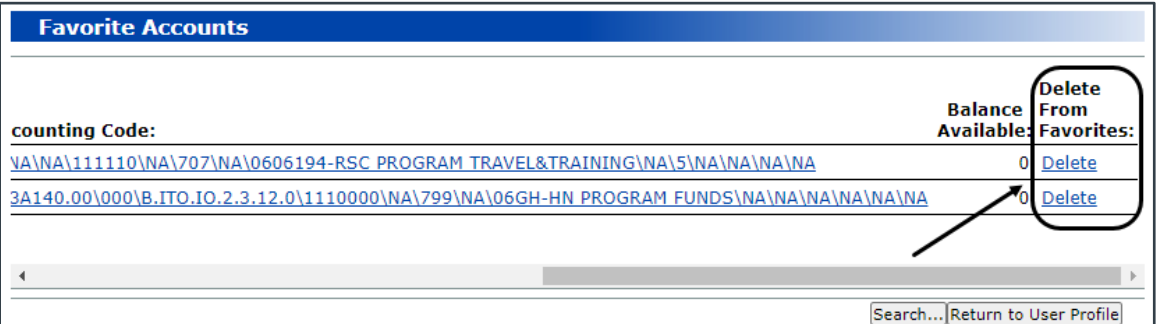

#### *Figure 47: Favorite Accounts — Delete link*

2. A pop-up window displays the message *Are you sure you want to delete?* Click the **OK** button to confirm your actions, or click the **Cancel** button to cancel the request and leave the account code as a favorite.

### <span id="page-36-0"></span>*4.14 Password & Security Questions*

You can change your password and security questions by clicking the **Edit Password Information** link in the Other Features section on the User Profile page.

Passwords can be active for a maximum of 90 days. Your agency, however, may require more frequent password changes for security purposes. You will be notified as your password expiration date nears.

*NOTE: Passwords can only be changed by a user. An E2 administrator or travel policy manager, though, can reinitialize your security credentials, requiring you to reset your security profile and choose a new password. If you receive an access reset or reinitialization email, follow the link in the message to reset your security profile.*

### **4.14.1 Edit Password Information Authentication**

The Edit Password Information Authentication section displays directly on the User Profile page after clicking the **Edit Password Information** link. Before continuing, you must verify your security information by entering your current password or the answers to your security questions.

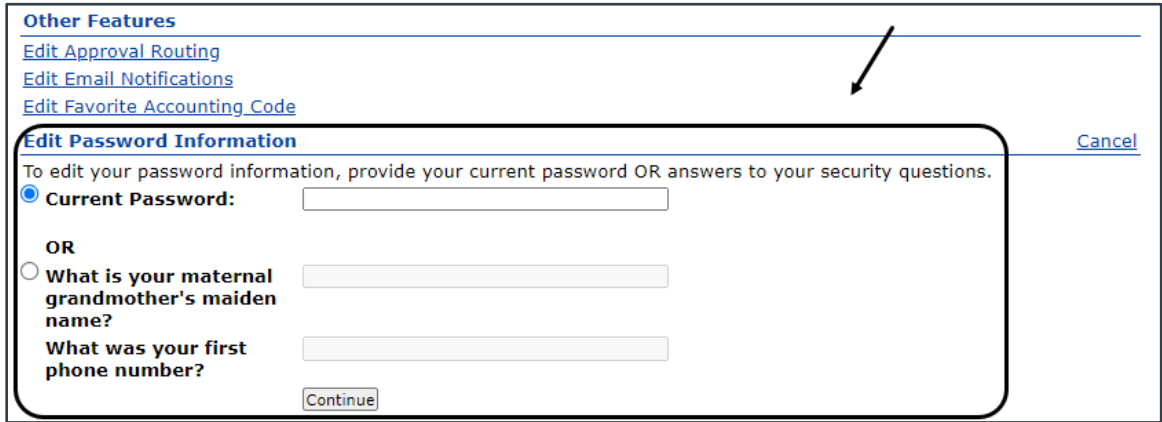

*Figure 48: Profile — Edit Password Information Authentication section*

Complete the following steps.

- 1. Click the radio button next to the **Current Password** label or your security questions to indicate the information you will provide.
- 2. Enter the requested information in the corresponding field(s).
- 3. Click the **Continue** button. This displays the Edit Password Information page.

#### **4.14.2 Edit Password Information Page**

The Edit Password Information page allows you to update your password and/or security questions.

*TIP: If you wish to change your security questions before it is time to update your password, you can skip directly to the security questions section on the page. You do not need to enter new password information if you want to only change your security questions.*

![](_page_38_Picture_166.jpeg)

*Figure 49: Edit Password Information page*

Complete the following steps.

1. Enter a new password in the **New Password** field.

*NOTE: Password requirements differ, but your password must include at least one uppercase character, one lowercase character, one number, and one special character (e.g., !, @, #, etc.). The first character in your password should be a letter (e.g., Mypswd#1).*

- 2. Confirm the new password by entering it in the **Confirm New Password** field.
- 3. Select a security question from the **First Security Question** drop-down list.

*TIP: A security question should refer to an answer that only you will know. If you forget your password, this security information (along with the primary email address from your profile) will be used to verify your identity and assist you with resetting your password. When verifying your identity, security answers are not considered case sensitive.*

- 4. Enter the answer to the first security question in the **Security Answer** field.
- 5. Confirm your answer to the first security question by reentering the answer in the **Confirm Security Answer** field.
- 6. Repeat steps 3–5 for the **Second Security Question**, **Security Answer**, and **Confirm Security Answer** fields.

*NOTE: Each security answer must be unique; the answer for the first security question cannot be the same as the answer for the second security question.*

7. Click the **Save** button. You are returned to the User Profile page where a message displays indicating your credentials were successfully updated. The system also sends an email to the primary email address in your profile confirming that your password was changed.

### <span id="page-38-0"></span>*4.15 Tax Information*

If your agency supports travel that is one year (i.e., 365 days) or longer in length, and has identified travel types that allow long-term taxable travel calculations, when your trip meets these conditions, E2 uses the

information on the Edit Tax Information page to determine the appropriate tax calculations for the trip. Click the **Edit Tax Information** link in the Other Features section of the User Profile page to display the Edit Tax Information page.

![](_page_39_Picture_175.jpeg)

![](_page_39_Figure_3.jpeg)

Populate the following fields, and then click the **Save** button to save your entries.

- **Payroll State** Select the state that should be used to calculate state tax information (i.e., typically the state in which you reside and pay taxes) from the drop-down list.
- **Retirement System** Select your retirement system (i.e., *Civil Service Retirement System (CSRS)* or *Federal Employees Retirement System (FERS)*) from the drop-down list.
- **OASDI Indicator** Select the appropriate Old Age, Survivor, and Disability Insurance (OASDI) indicator from the drop-down list.
	- o Select *Q (FICA not Withheld)* if FICA is not withheld from your paycheck. (This typically occurs when your retirement system is CSRS).
	- o Select *R (FICA Withheld)* if FICA is normally withheld from your paycheck.
- **Withholding Tax Allowance (WTA)** Select *Yes* or *No* from the drop-down list to indicate whether E2 should calculate withholding tax allowance information.

*TIP: If you are unsure whether your agency has enabled support for the WTA long-term taxable travel expense, contact E2 customer support for assistance*.

### <span id="page-39-0"></span>*4.16 Printable Profile*

Click the **Printable Profile** link in the Other Features section on the User Profile page to generate a printable version of the E2 user profile in a new browser window. Click the **Print This Page** button to print the profile, or click the **Close** button to close the window and return to the User Profile page.

| Print [Sis Page] Close]                            |  |  |  |  |  |
|----------------------------------------------------|--|--|--|--|--|
| <b>User Profile for IRIS LINCOLN - Aug 11 2021</b> |  |  |  |  |  |
| <b>Position Title:</b>                             |  |  |  |  |  |
| <b>Ticket Preference: Electronic</b>               |  |  |  |  |  |
| <b>Employee ID Number: TWAIDAPP1</b>               |  |  |  |  |  |
| Default Homesite: CHICAGO, IL                      |  |  |  |  |  |
|                                                    |  |  |  |  |  |
| <b>Address Information:</b>                        |  |  |  |  |  |
| Mailing Address: 1060 W. Addison St.               |  |  |  |  |  |
| Chicago, IL 60613                                  |  |  |  |  |  |
| <b>United States</b>                               |  |  |  |  |  |
| Telephone Numbers: 217-555-1234 (Work)             |  |  |  |  |  |
| 217-555-4321 (Home)                                |  |  |  |  |  |
| 217-555-6789 (Cell Phone)                          |  |  |  |  |  |
|                                                    |  |  |  |  |  |
| <b>Email Information:</b>                          |  |  |  |  |  |
| Primary Address: mdehart@cwtsato.com               |  |  |  |  |  |
| <b>Alternate Address: Not on record</b>            |  |  |  |  |  |
| <b>Alternate Address: Not on record</b>            |  |  |  |  |  |
|                                                    |  |  |  |  |  |
| <b>Travel Arrangers:</b>                           |  |  |  |  |  |
|                                                    |  |  |  |  |  |

*Figure 51: Printable Profile window*

### <span id="page-40-0"></span>*4.17 Profile Supplement*

Click the **Profile Supplement** link in the Other Features section of the User Profile page to access the Profile Supplement page. This page allows you to enter optional information that can be added to your E2 user profile and used for reporting purposes.

Click the arrow to the right of each section header to expand that section and view or update the corresponding information. Click the **Save** button when you are finished to save your entries.

![](_page_40_Picture_56.jpeg)

*Figure 52: Profile Supplement page*

### **4.17.1 Personal Information**

Select an option from the **Traveler Security Clearance** drop-down list (e.g., *None*, *Confidential*, *Secret*, *Top Secret*) to indicate your security clearance level.

![](_page_41_Picture_158.jpeg)

*Figure 53: Profile Supplement — Personal Information section*

#### **4.17.2 Travel Contact Information**

Use the fields in the Travel Contact Information section to establish your office and residence addresses, as well as a special address, if necessary.

- **Street Address 1** Enter up to 32 alpha-numeric characters for the first address line from the corresponding address.
- **Street Address 2** Enter up to 32 alpha-numeric characters for the second address line from the corresponding address.
- **City** Enter up to 40 alpha-numeric characters for the city from the corresponding address.
- **State/Province** Enter up to 20 alpha-numeric characters for the state or province from the corresponding address.
- **Country** Select the country from the corresponding address from the drop-down list.
- **Zip/Postal Code** Enter up to 20 alpha-numeric characters for the zip or postal code from the corresponding address.
- **Telephone Number** Enter up to 32 alpha-numeric characters for the telephone number associated with the residence or special address.

![](_page_42_Picture_19.jpeg)

*Figure 54: Profile Supplement — Travel Contact Information section*

### **4.17.3 Emergency Contact Information**

Use the fields in the Emergency Contact Information section to establish the name, address, and contact information for your primary emergency contact.

![](_page_43_Picture_34.jpeg)

*Figure 55: Profile Supplement — Emergency Contact Information section*

#### *4.17.3.1 Emergency Contact Name*

The following fields are available in the Emergency Contact Name sub-section.

- **Name Prefix** Enter up to 10 alpha-numeric characters for the name prefix for your emergency contact.
- **First Name** Enter up to 20 alpha-numeric characters for the first name of your emergency contact.
- **Middle Name** Enter up to 20 alpha-numeric characters for the middle name of your emergency contact.
- **Last Name** Enter up to 20 alpha-numeric characters for the last name of your emergency contact.

#### *4.17.3.2 Emergency Contact Address*

The following fields are available in the Emergency Contact Address sub-section.

- **Street Address 1** Enter up to 32 alpha-numeric characters for the first address line from your emergency contact's address.
- **Street Address 2** Enter up to 32 alpha-numeric characters for the second address line from your emergency contact's address.
- **City** Enter up to 40 alpha-numeric characters for the city from your emergency contact's address.
- **State/Province** Enter up to 20 alpha-numeric characters for the state or province from your emergency contact's address.
- **Country** Select the country from your emergency contact's address from the dropdown list.
- **Zip/Postal Code** Enter up to 20 alpha-numeric characters for the zip or postal code from your emergency contact's address.
- **County**  Enter up to 40 alpha-numeric characters for the county from your emergency contact's address.

#### *4.17.3.3 Emergency Contact Phone*

The following fields are available in the Emergency Contact Phone sub-section.

- **Country Code** Enter up to three characters for the country code from your emergency contact's phone number.
- **Area/City Code** Enter up to 10 characters for the area or city code from your emergency contact's phone number.
- **Phone Number** Enter up to 32 characters for your emergency contact's phone number.
- **Extension** Enter up to 10 characters for the extension from your emergency contact's phone number.

# <span id="page-45-0"></span>**5 Managing Your Dependents**

For users of agencies that allow dependent travel, you can manage any dependents (i.e., spouse/partner, dependent child, dependent parent, and/or dependent sibling) that may travel with you on the Manage Dependents page. Any dependents listed on this page will be available for selection when creating a new authorization.

*TIP: You do not need to use this page if you do not have any dependents that will travel with you.*

Click the User Options menu in the task bar (i.e., your name), and then select *Manage Dependents* from the drop-down list to display the Manage Dependents page.

![](_page_45_Picture_5.jpeg)

*Figure 56: Manage Dependents — No Dependents*

| Manage Dependents <sup>2</sup><br>으+ Add Dependent |                                 |                                                        |                                  |           |               |  |  |
|----------------------------------------------------|---------------------------------|--------------------------------------------------------|----------------------------------|-----------|---------------|--|--|
| 으<br>Union<br>10 years                             | Andrew Auburn<br>Spouse/Partner | Homesite/Safe Haven City<br>Chicago, IL, United States | Marriage/Union Date<br>7/19/2010 | Î<br>Fdit | Delete        |  |  |
| 2<br>Age<br>68 years                               | Alexandra Quincy<br>Dependent   | Homesite/Safe Haven City<br>Chicago, IL, United States | Birth Date<br>9/13/1952          | Edit      | <b>Delete</b> |  |  |
| Ý<br>Age<br>12 years                               | Annie Auburn<br>Dependent       | Homesite/Safe Haven City<br>Chicago, IL, United States | <b>Birth Date</b><br>1/15/2009   | Edit      | Delete        |  |  |
| 유<br>Age<br>2 months                               | Avery Auburn<br>Dependent       | Homesite/Safe Haven City<br>Chicago, IL, United States | <b>Birth Date</b><br>1/1/2021    | Edit      | <b>Delete</b> |  |  |

*Figure 57: Manage Dependents — Existing Dependents*

The page lists every dependent currently associated with your E2 user account, including their name, age, relationship to you, home site / safe haven location, and birth or marriage/union date. Records are sorted by relationship, with any spouse/partner record listed first. These records are sorted by your date of marriage/union, with the record with the longest marriage/union listed first. "Dependent" records are then sorted by date of birth, with the oldest dependent listed first. For any dependents with the same date of birth, these records will be listed in alphabetical order based on last name and then first name.

Select from the following options to maintain your dependent information:

- Click the **Add New Dependent** button to display the [Add Dependent page,](#page-46-0) which allows you to add a new dependent.
- Click an **Edit** icon ( $\bullet$ ) to open the [Edit Dependent page,](#page-47-0) which allows you to maintain the details of that particular record.
- $\bullet$  Click a **Delete** icon ( $\blacksquare$ ) to [delete that particular record.](#page-47-1)

### <span id="page-46-0"></span>*5.1 Add a Dependent*

The Add Dependent page displays when you click the **Add New Dependent** button on the Manage Dependents page. Enter the dependent's information in the available fields, and then click the **Add** button to add a record for the dependent to E2 Solutions and return to the Manage Dependents page.

*TIP: Click the Cancel button at any time before clicking Add to clear your entries and return to the Manage Dependents page*.

![](_page_46_Picture_181.jpeg)

![](_page_46_Figure_10.jpeg)

#### **5.1.1 Fields**

The following table lists the fields available on the Add Dependent page. An asterisk (\*) indicates the field is required to save the record.

![](_page_46_Picture_182.jpeg)

![](_page_47_Picture_229.jpeg)

### <span id="page-47-0"></span>*5.2 Edit a Dependent*

The Edit Dependent page displays when you click the **Edit** icon  $($  **(** $\bullet$ ) for a dependent listed on the Manage Dependents page. Edit the dependent's information as needed, and then click the **Save** button to save your changes and return to the Manage Dependents page.

*TIP: Click the Cancel button at any time before clicking Save to void your entries and return to the Manage Dependents page, leaving the record unchanged.*

### <span id="page-47-1"></span>*5.3 Delete a Dependent*

Click the **Delete** icon  $(\blacksquare)$  for a dependent listed on the Manage Dependents page to delete that record. When the *Delete dependent* confirmation window displays, click the **Yes** button to delete the dependent, or click the **No** button to cancel the request and leave the dependent unchanged.

When you delete a dependent, the record will be removed from your Manage Dependents list and you will no longer be able to add that individual as a dependent on a new trip.

- If the dependent was not associated with any trips, they will be removed completely from the system.
- If the dependent was associated with existing trips, the record will be archived to ensure the dependent is still visible on those trips.

# <span id="page-48-0"></span>**6 Revision History**

![](_page_48_Picture_265.jpeg)

![](_page_49_Picture_82.jpeg)

# <span id="page-49-0"></span>**7 Trademark and Copyright**

E2 Solutions and CWTSato To Go are trademarks of CWT. All other marks are the property of their respective owners.

Copyright © 2021 CWT. All rights reserved.

CWTSatoTravel Web Site: [http://www.cwtsatotravel.com](http://www.cwtsatotravel.com/)